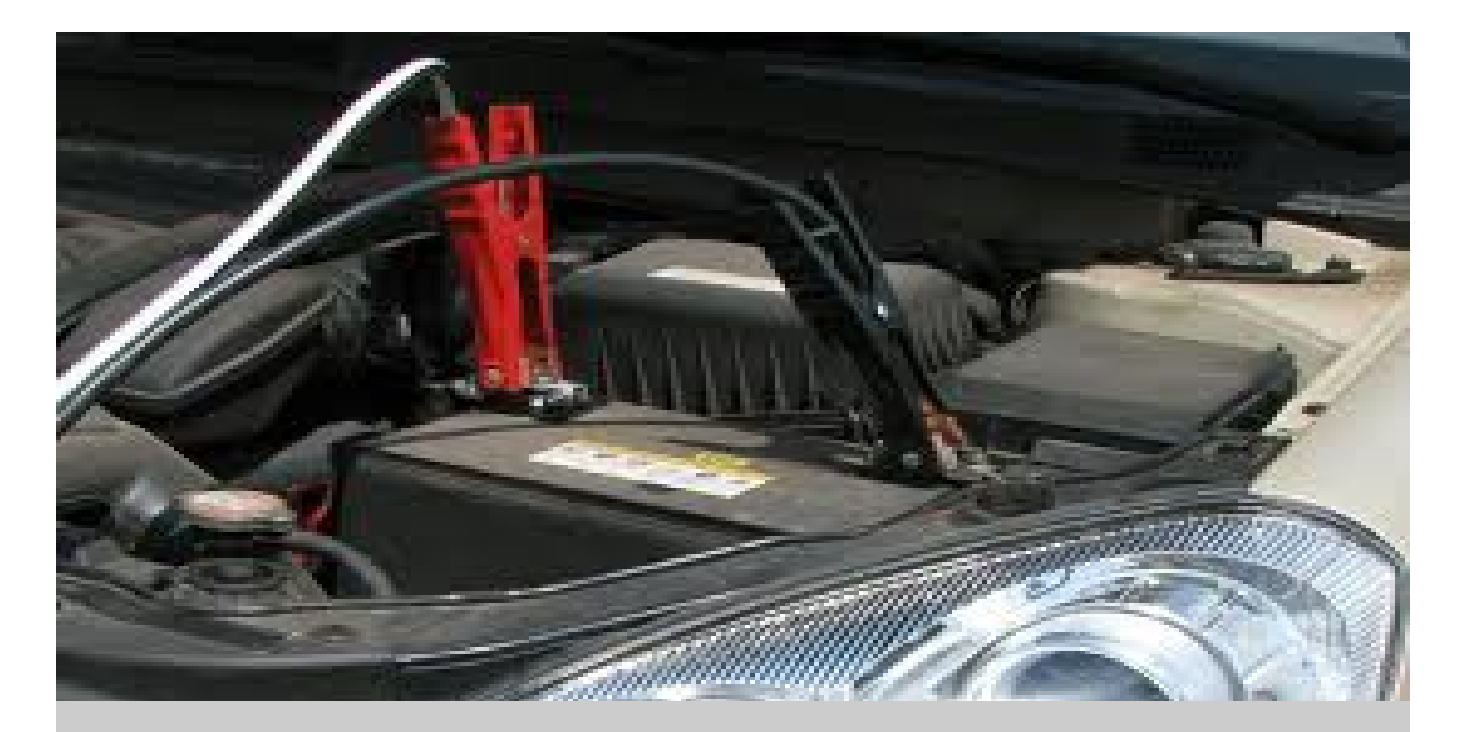

# ScoreKeyper<sup>™</sup> - Jump Start

### **Welcome to ScoreKeyper!**

You'll be up and running in about thirty minutes.

- Be sure to follow the instructions carefully, step-by-step.
- Note: *Click* means leftclick unless otherwise indicated.

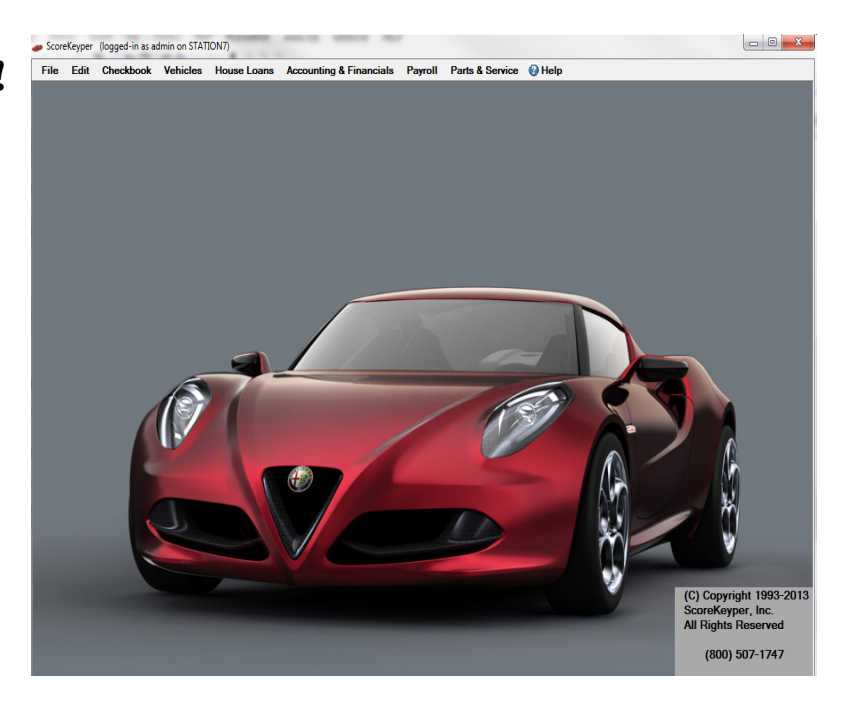

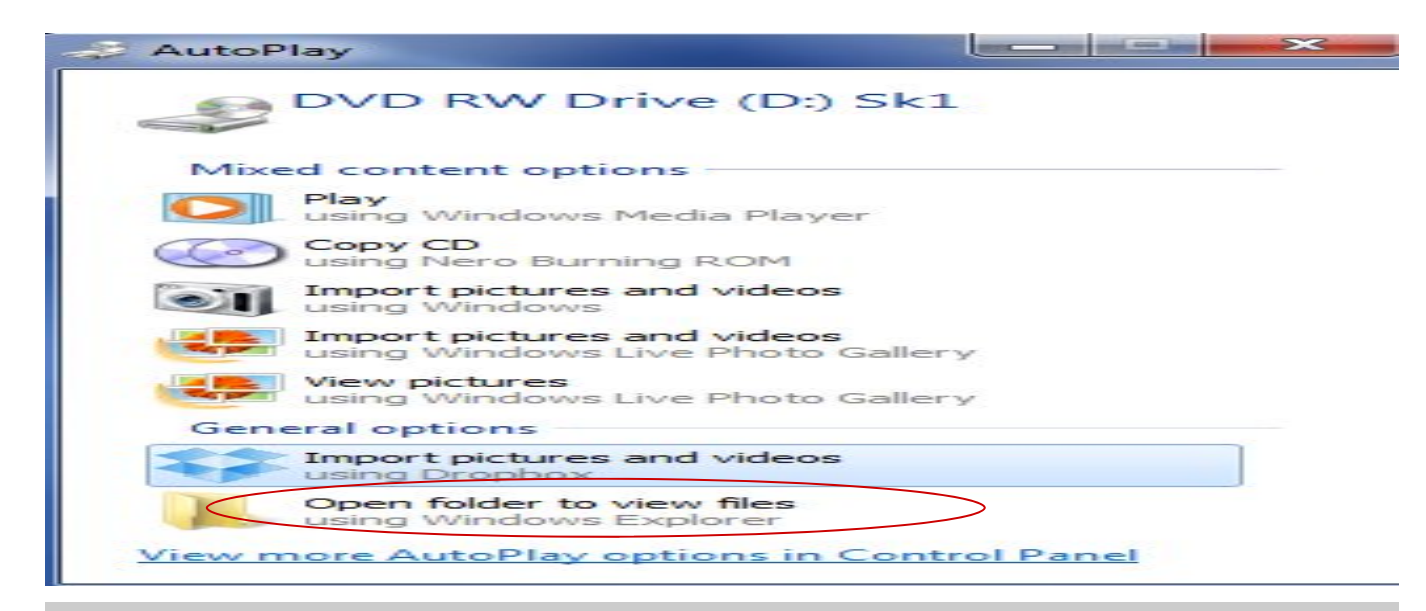

- 1. Insert disk in the DVD Drive of the main computer (server)
- 2. Click Open folder to view files

If this menu does Not appear Windows XP, Vista, 7 Click the Windows start button, then click Computer Double-click the CD/DVD Drive icon

Windows 8

 The contents of the DVD may automatically display on the screen (see next page) If not, click the Search icon, type in Computer, then click "Computer" on left Double-click the CD/DVD Drive icon

**3** 

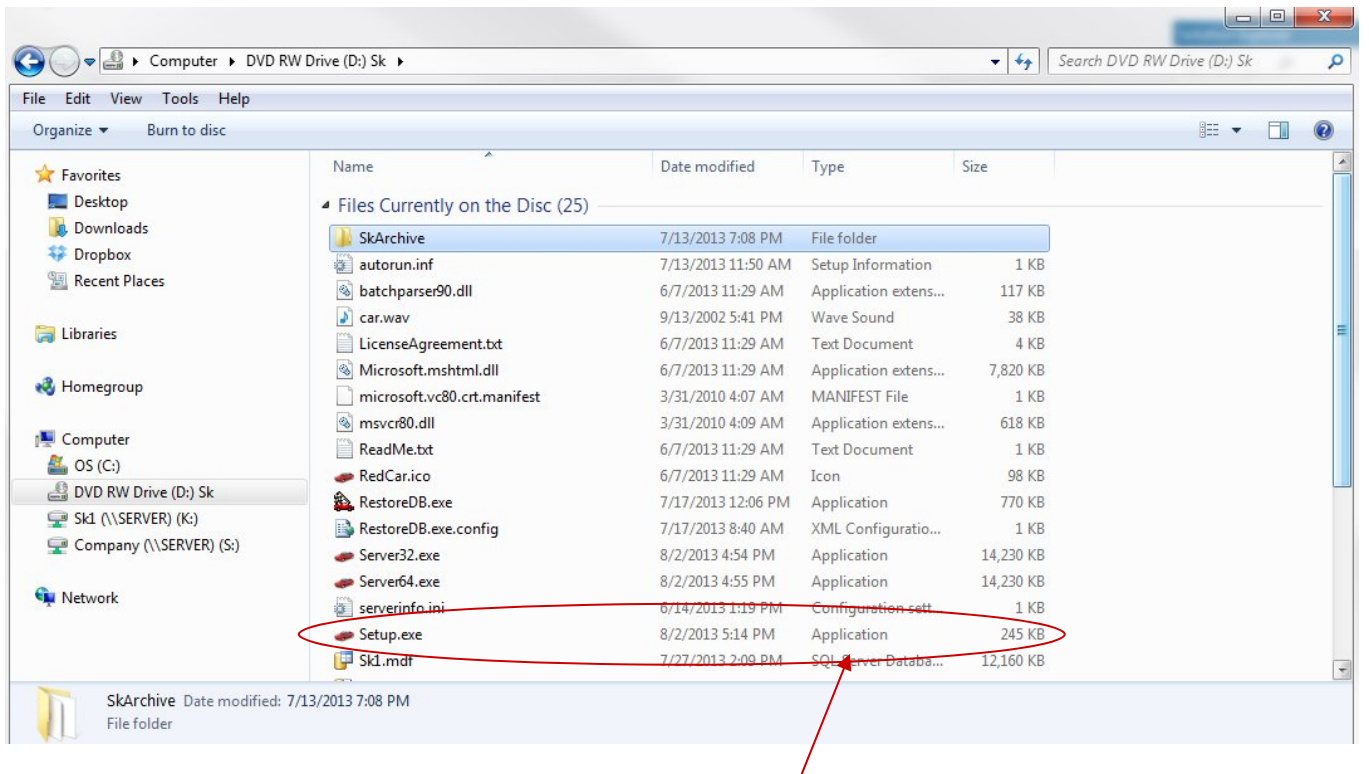

Double-click Setup or Setup.exe (*Note*: Look for "Application")

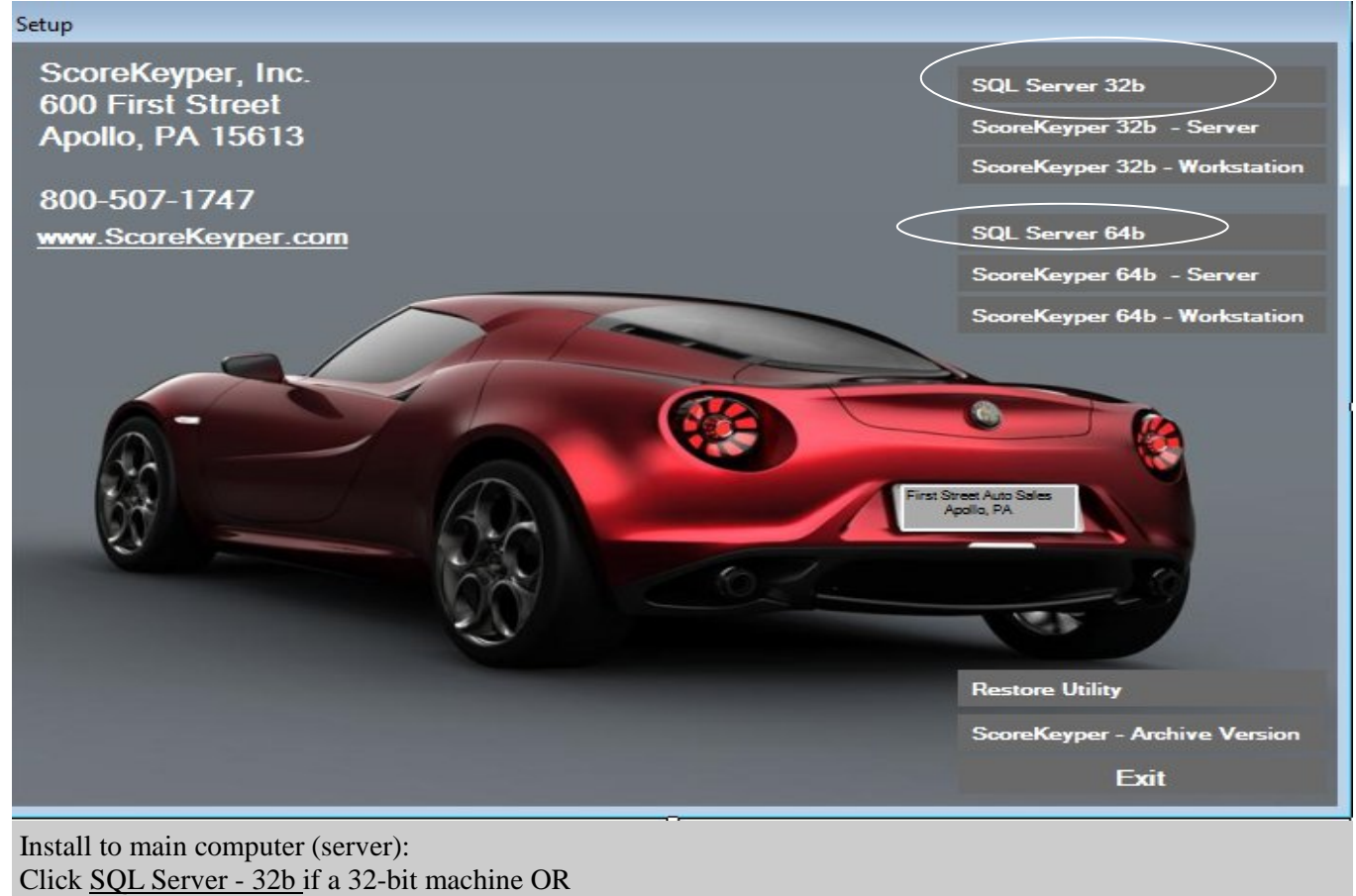

Click SQL Server - 64b if a 64-bit machine

**5** 

# **Extracting Files** Extracting File: pcusource \x64\setup \sql\_engine\_core\_inst\_ms To Directory: c:\15d7e093169846505e641e1d4e64 Allow up to two minutes for files to extract

This screen will then disappear Standby for up to one minute until the screen on the next page appears

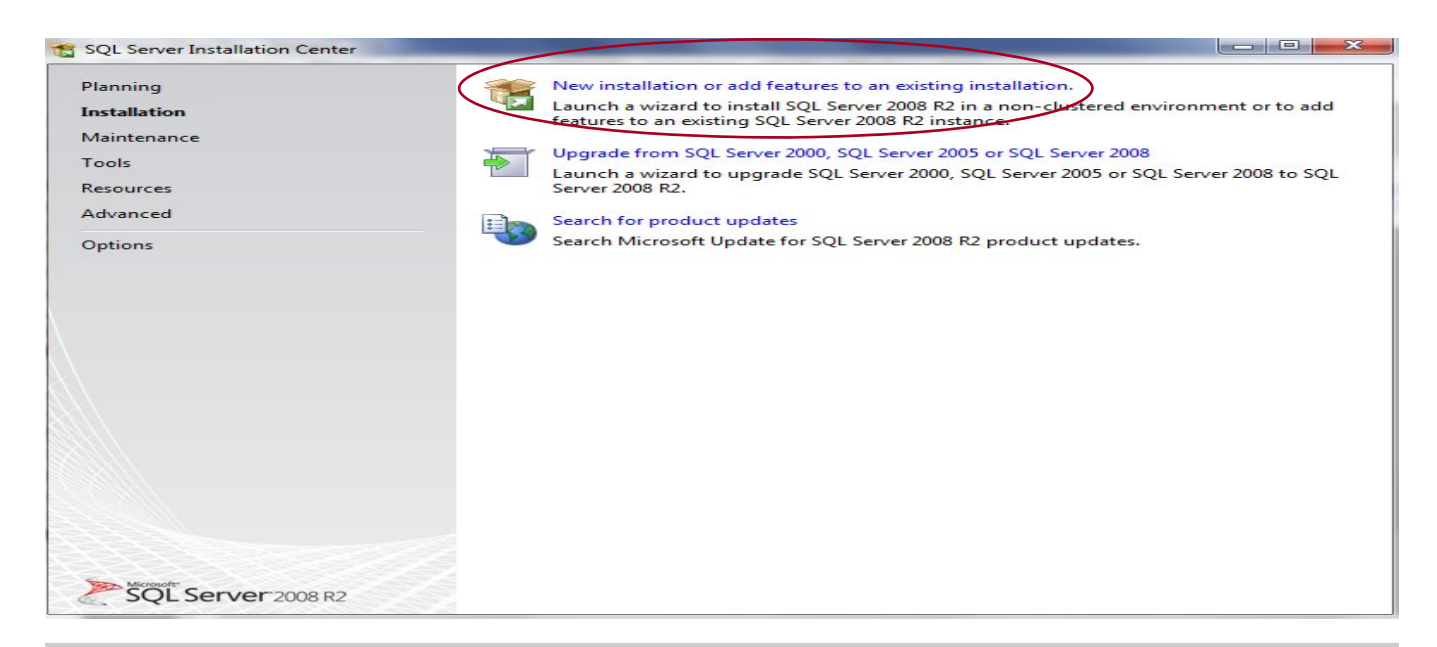

- 1. Click New installation
- 2. Standby for up to one minute while SQL Server processes the current operation

**7** 

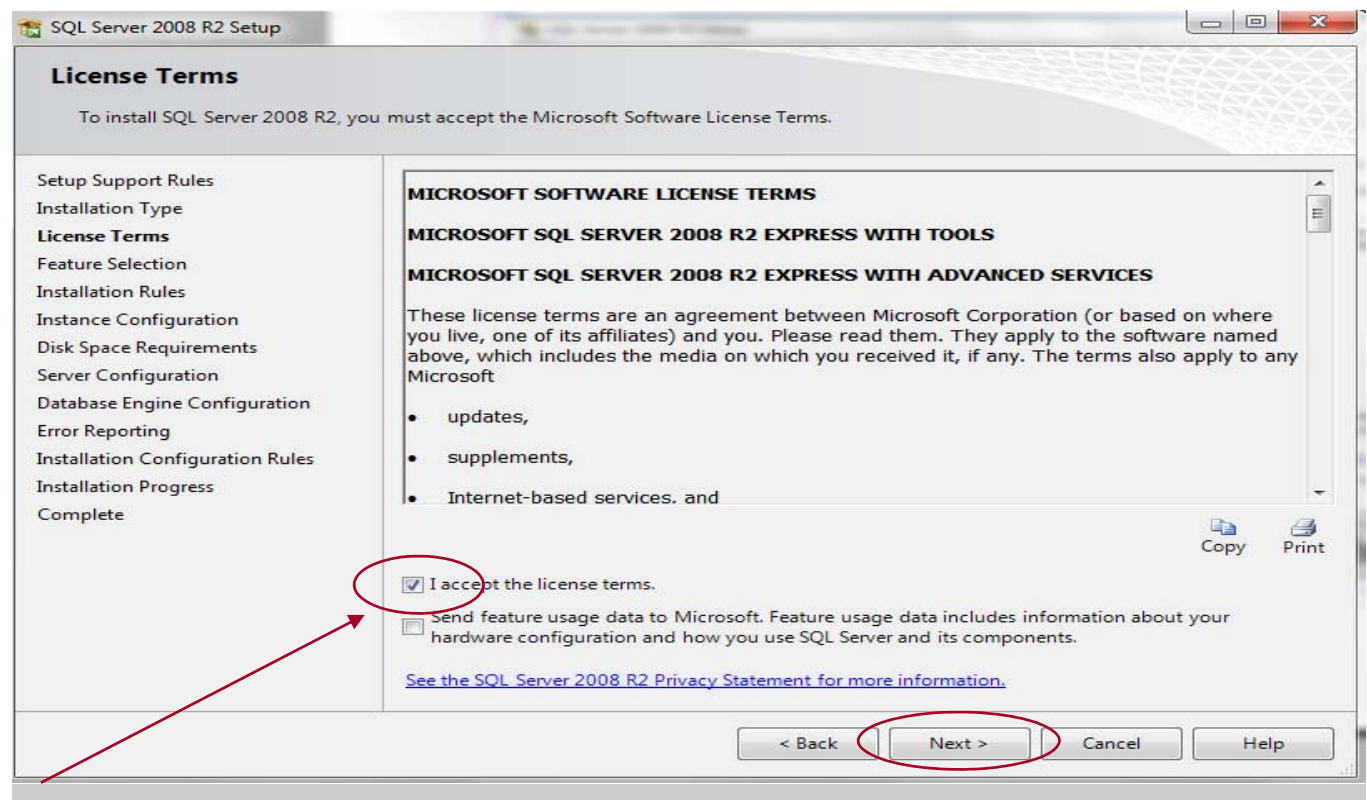

Check the box to accept the license terms, then click Next

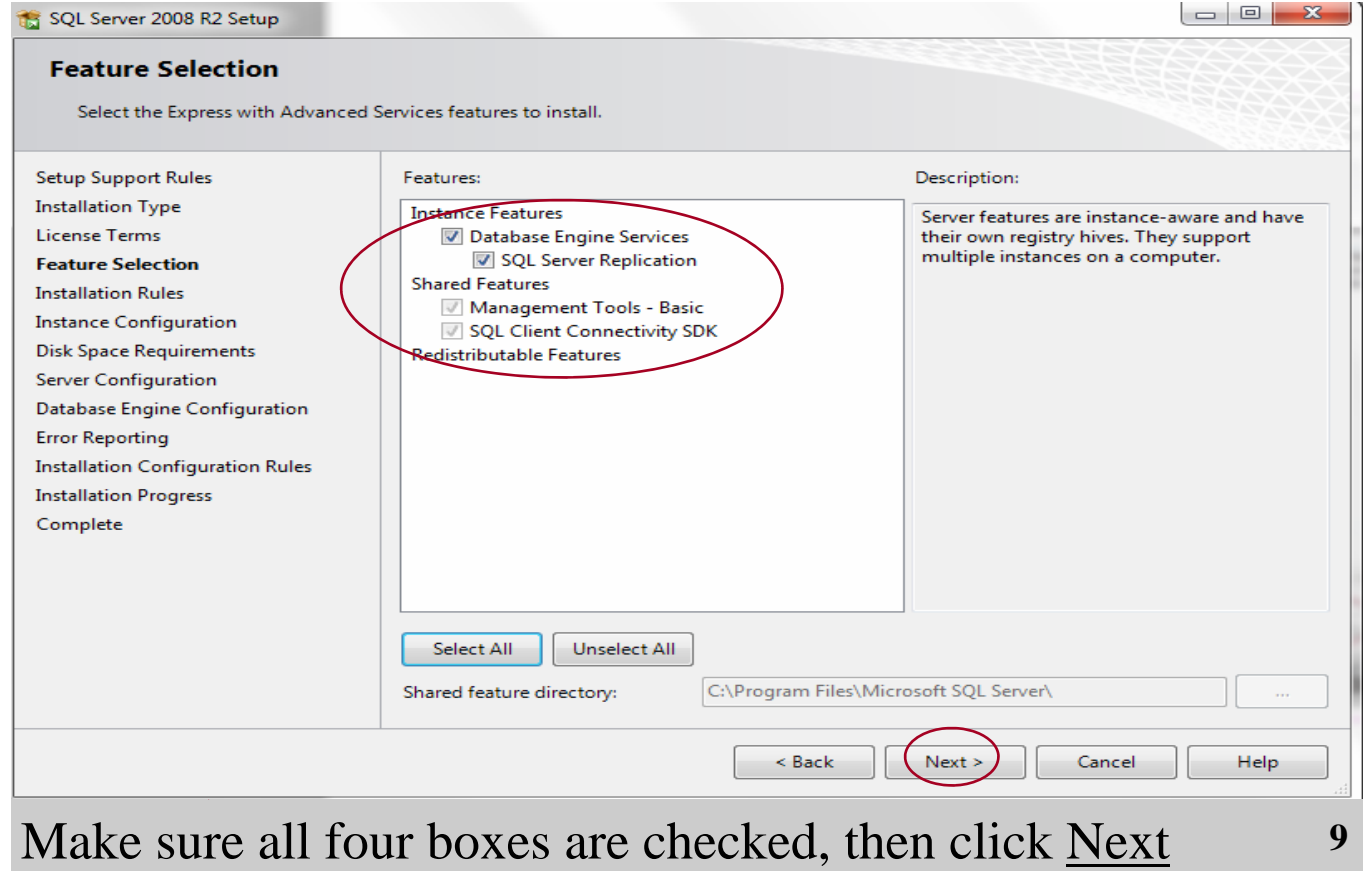

 $\overline{a}$ 

 $\overline{\overline{\mathbb{u}}}$ 

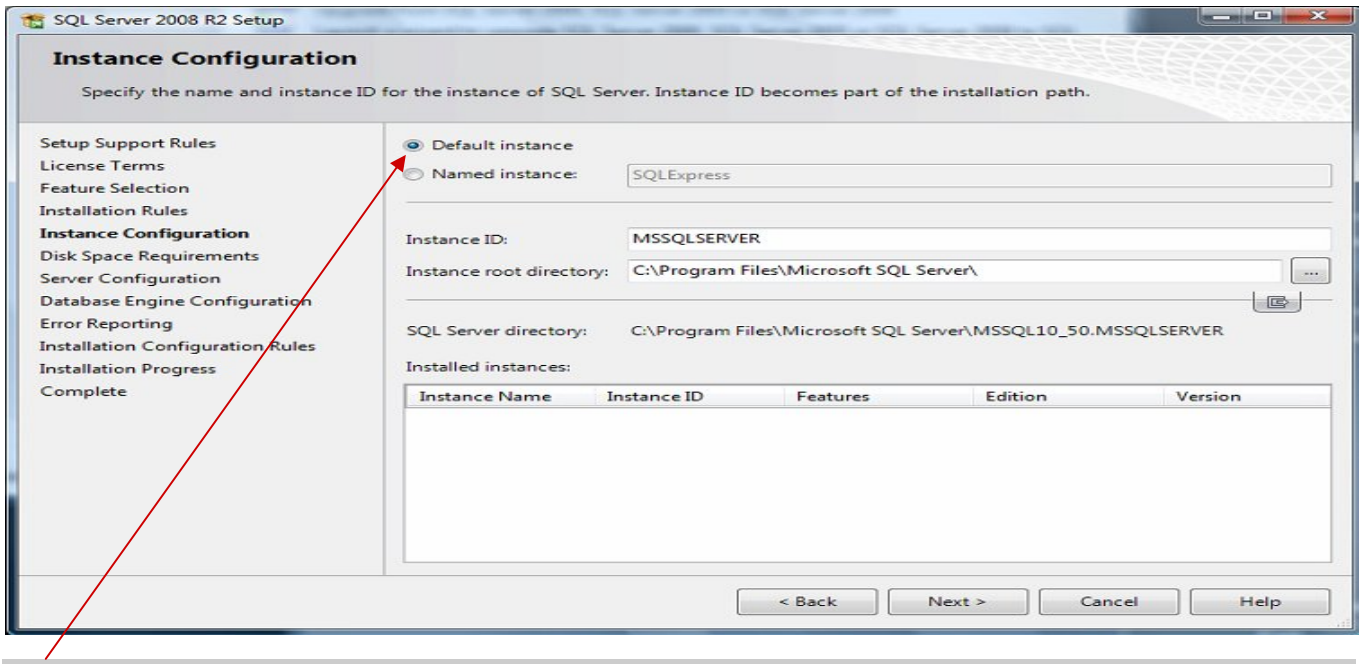

Select Default instance, then click Next

(If you are prevented from installing a default instance, call tech support for alternate instructions)

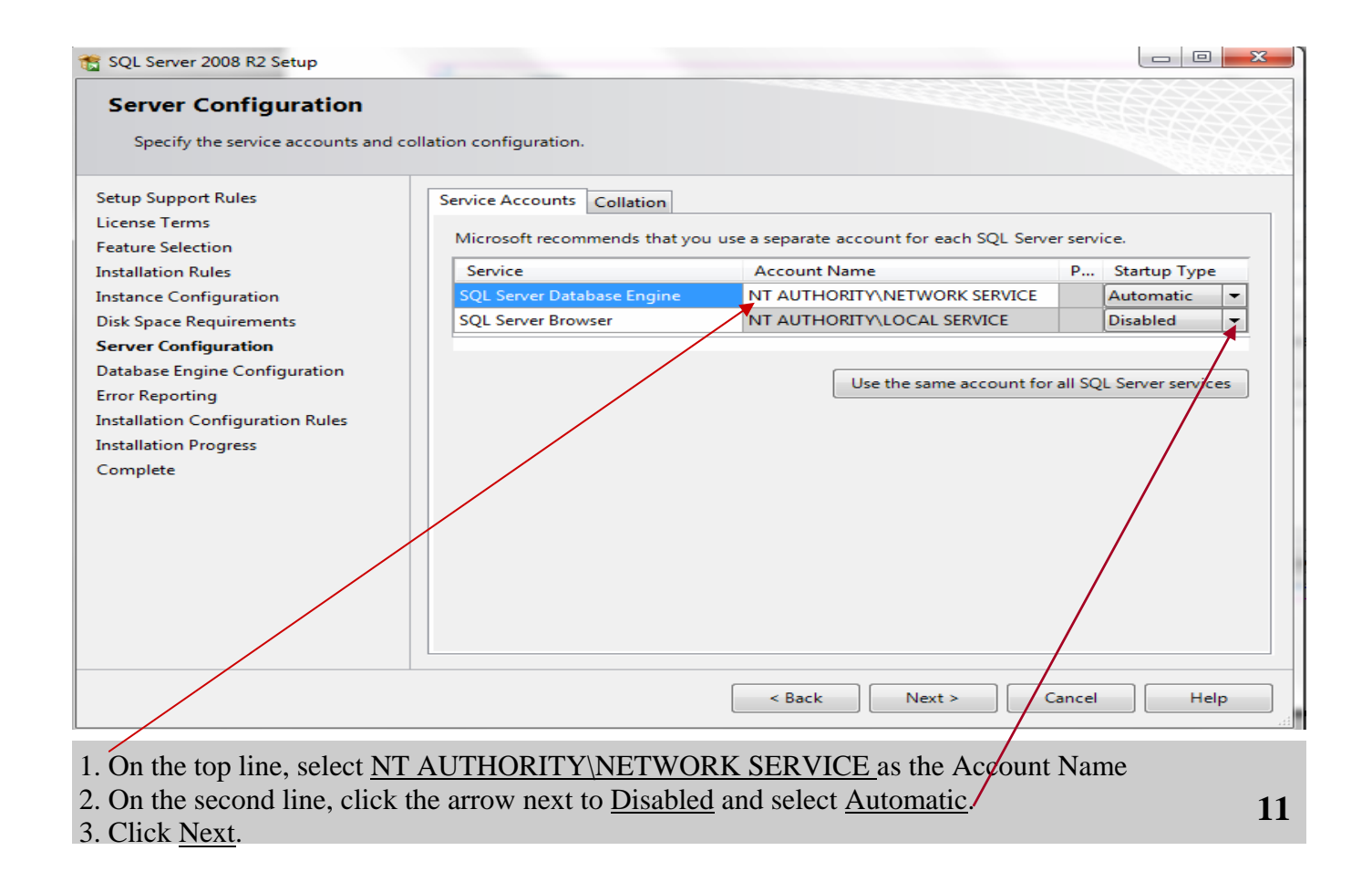

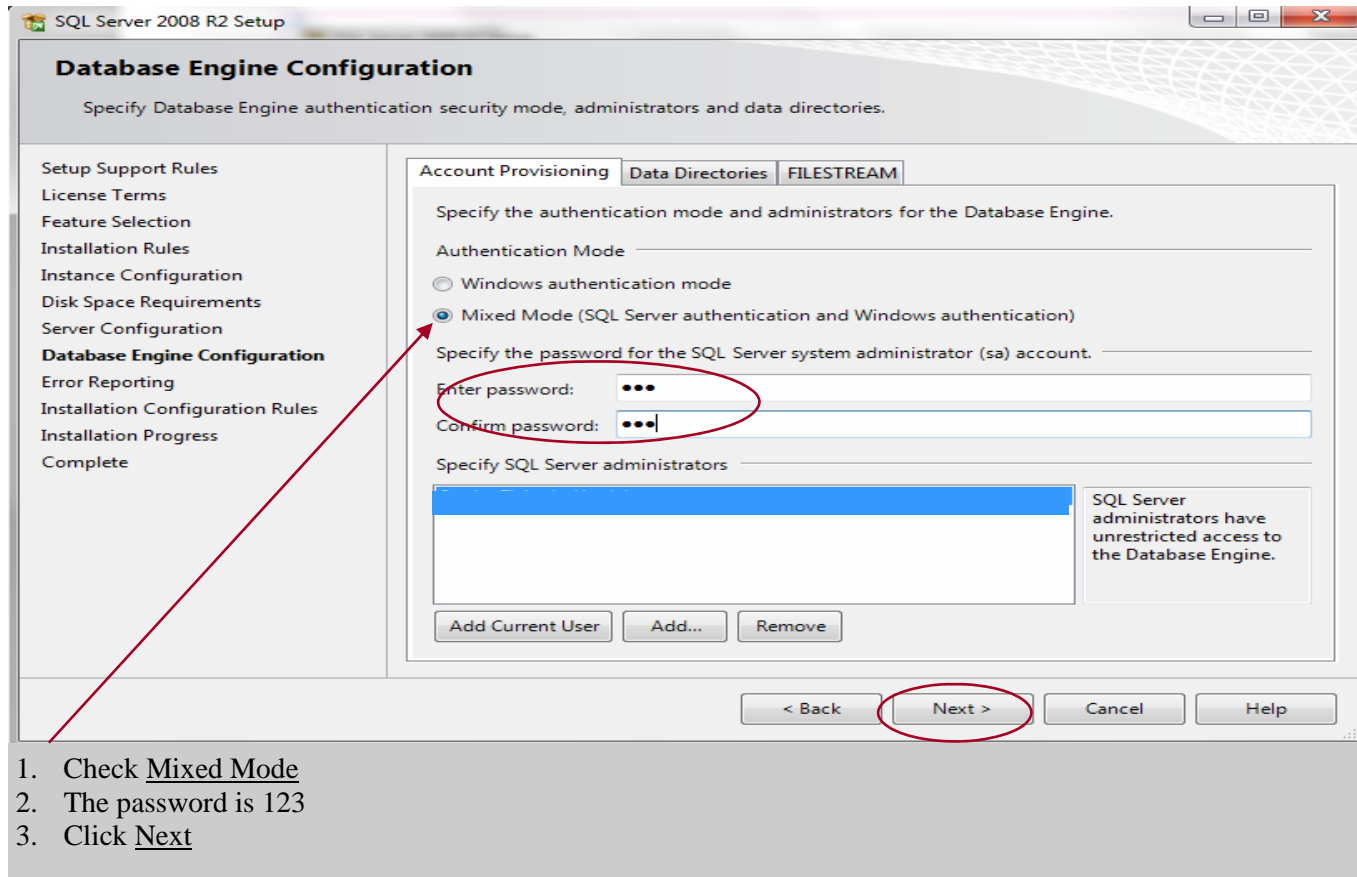

 $\begin{array}{c} \hline \hline \hline \end{array}$ 

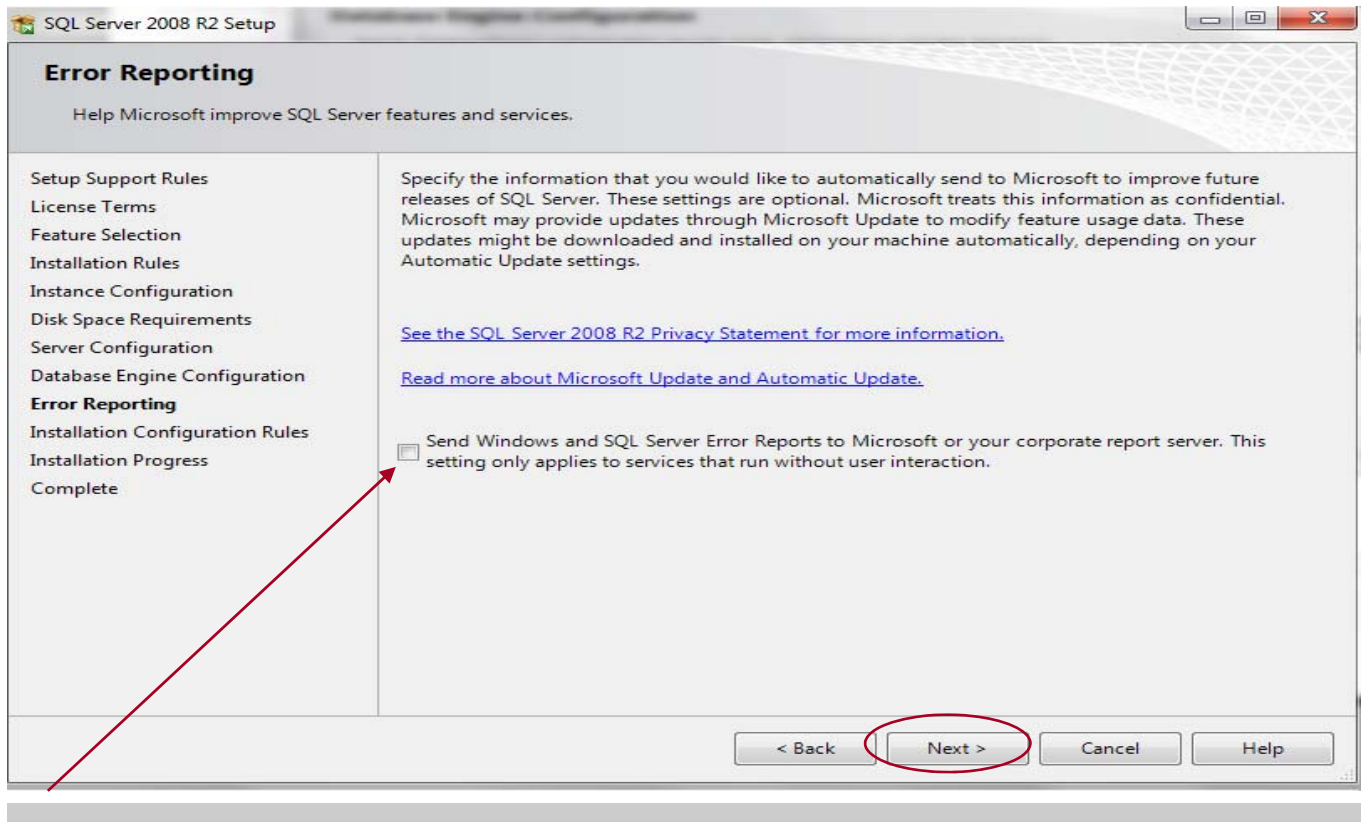

Leave this box unchecked and click Next

**13** 

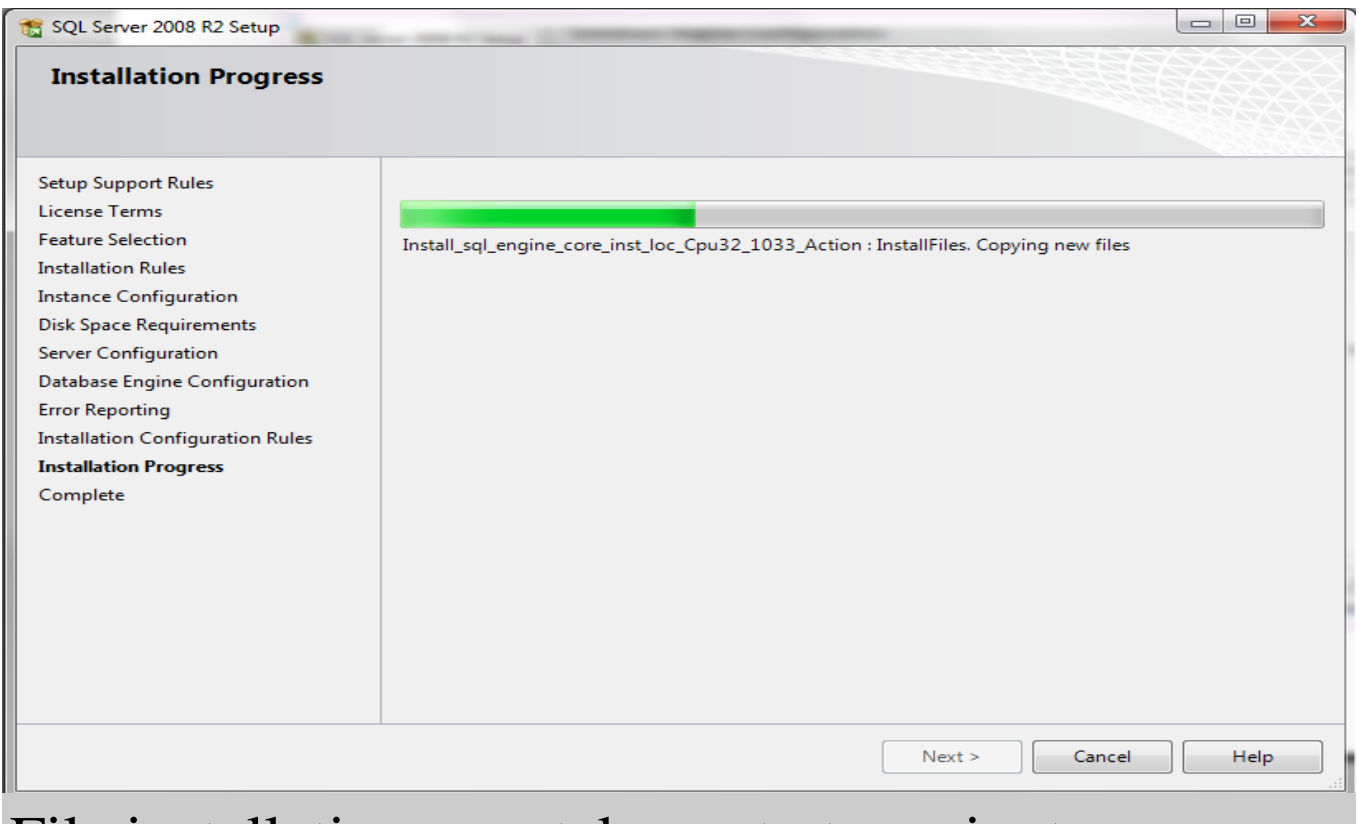

File installation may take up to ten minutes...

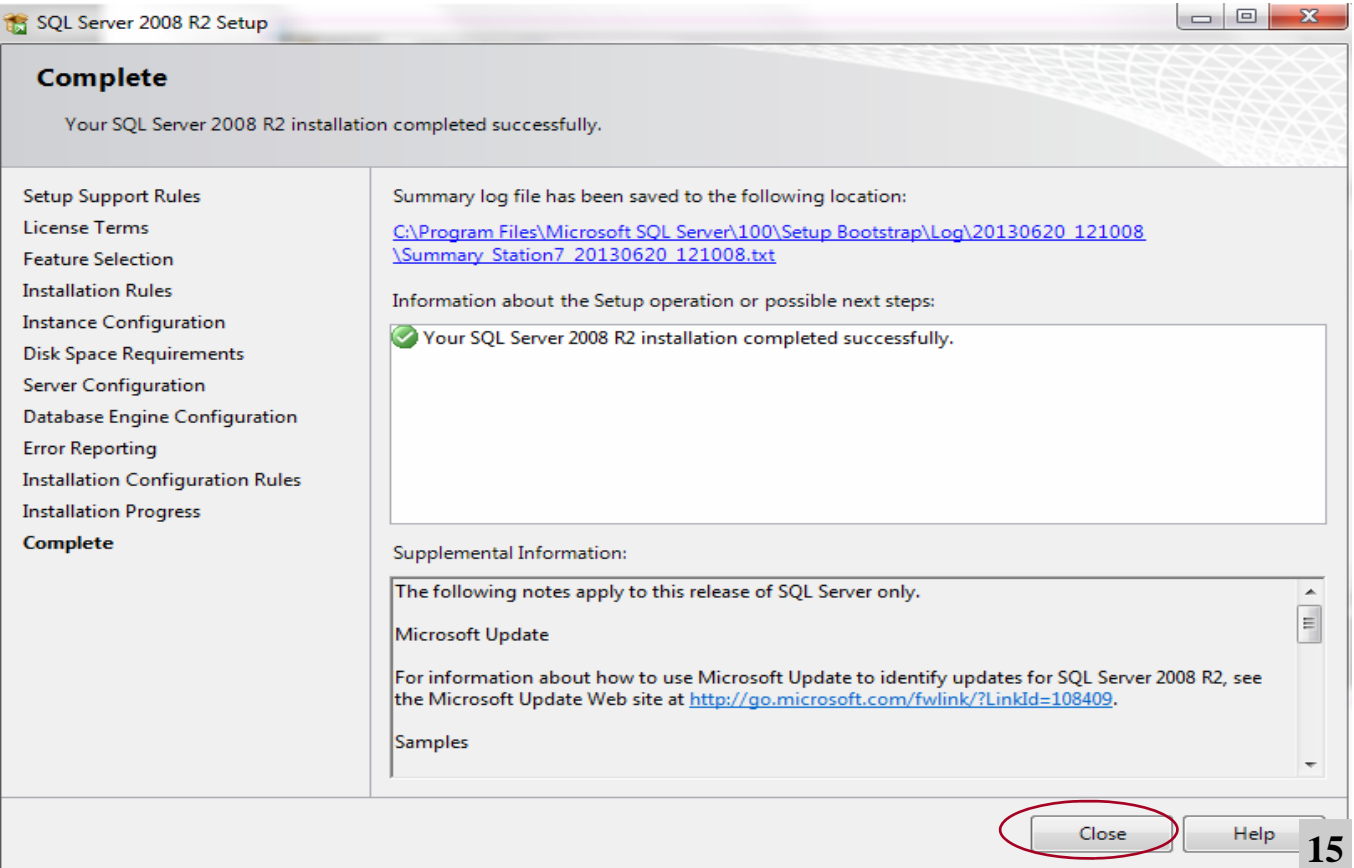

 $\sqrt{2}$ 

 $\mathbf{r}$ 

 $\overline{\overline{\phantom{a}}\phantom{a}}$ 

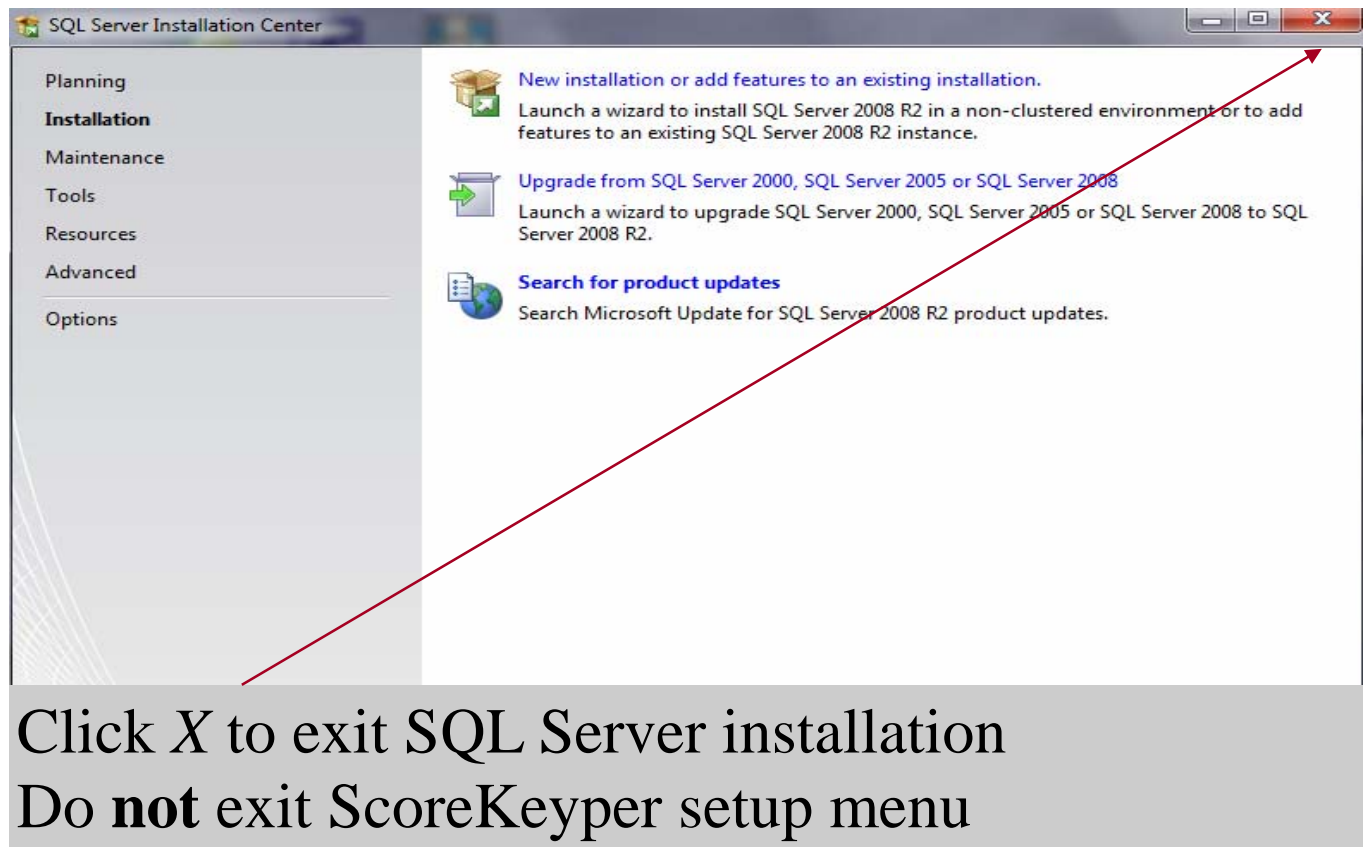

 $\sqrt{2}$ 

 $\mathrel{\sqcup}$ 

 $\overline{\neg}$ 

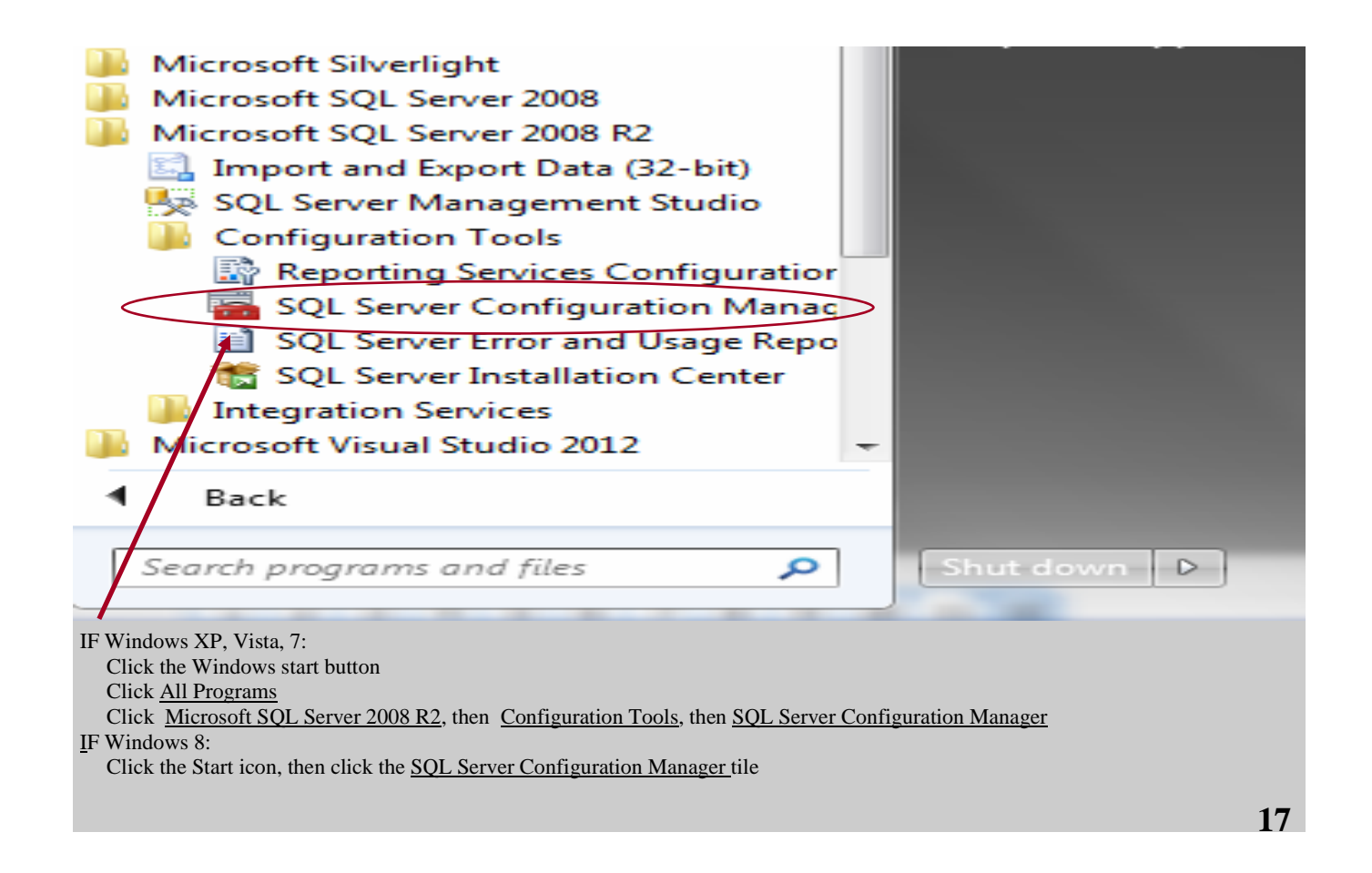

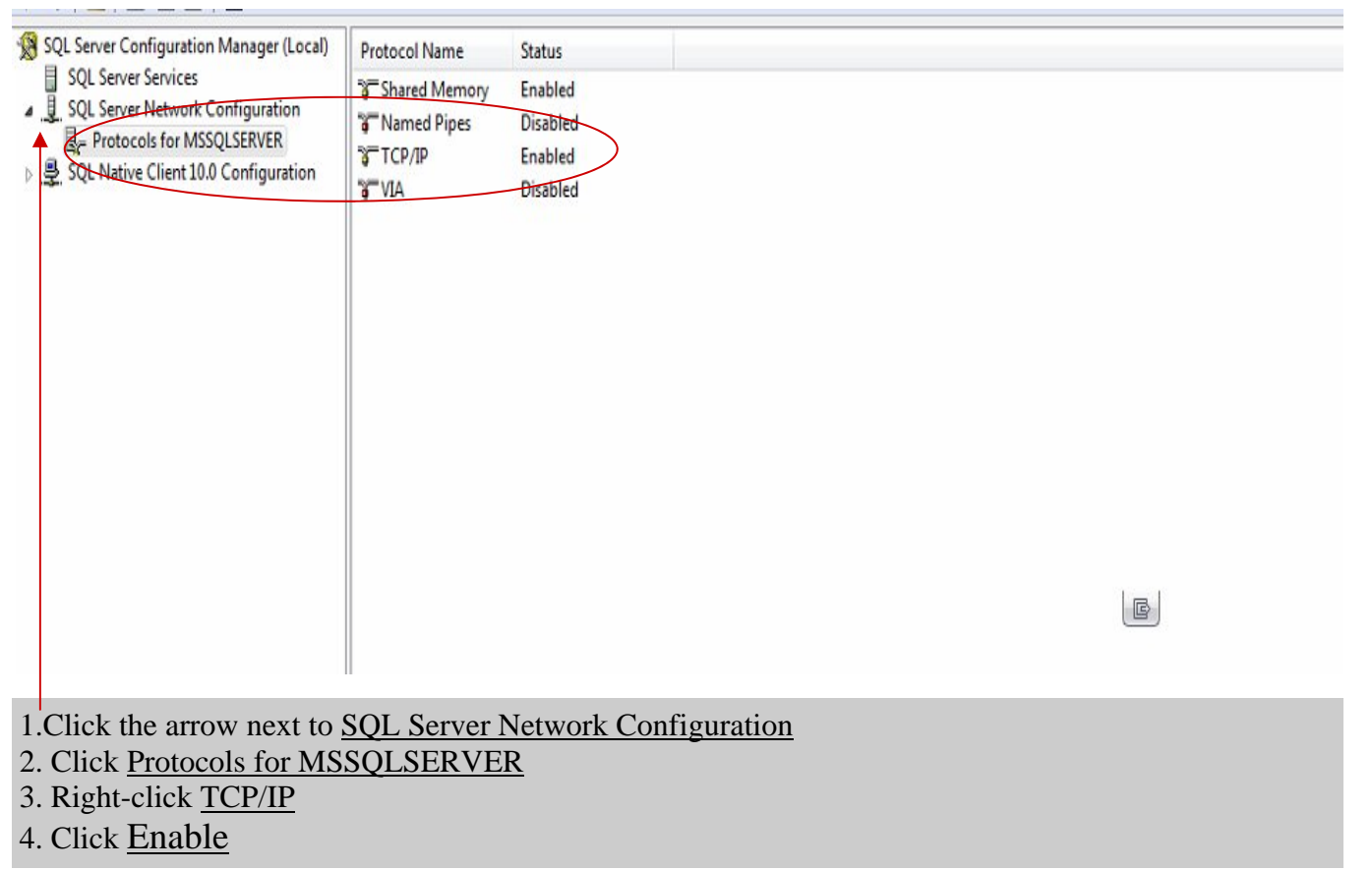

 $\mathbf{||}$ 

 $\sqrt{2}$ 

 $\mathbf{r}$ 

 $\overline{\overline{\mathbb{u}}}$ 

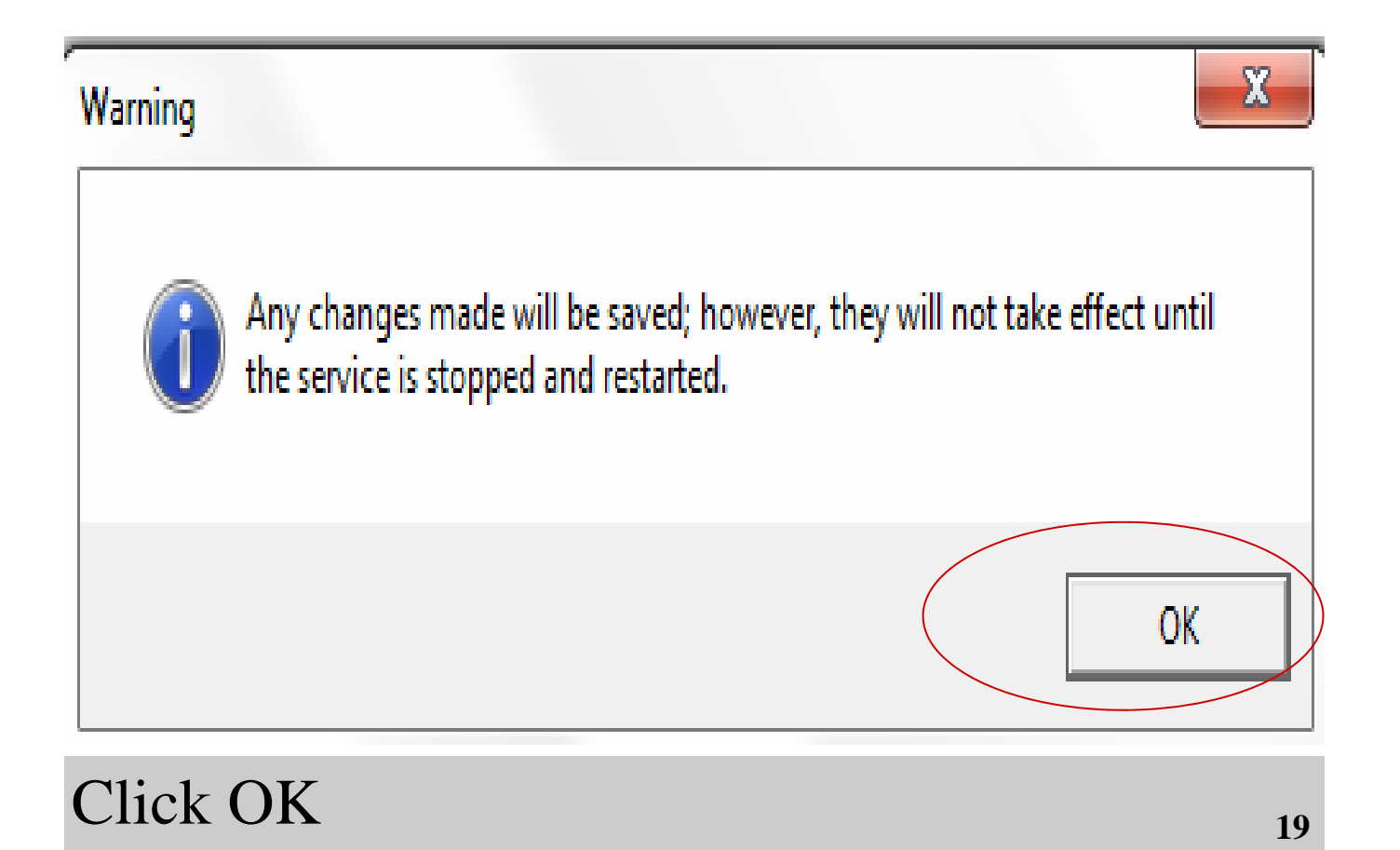

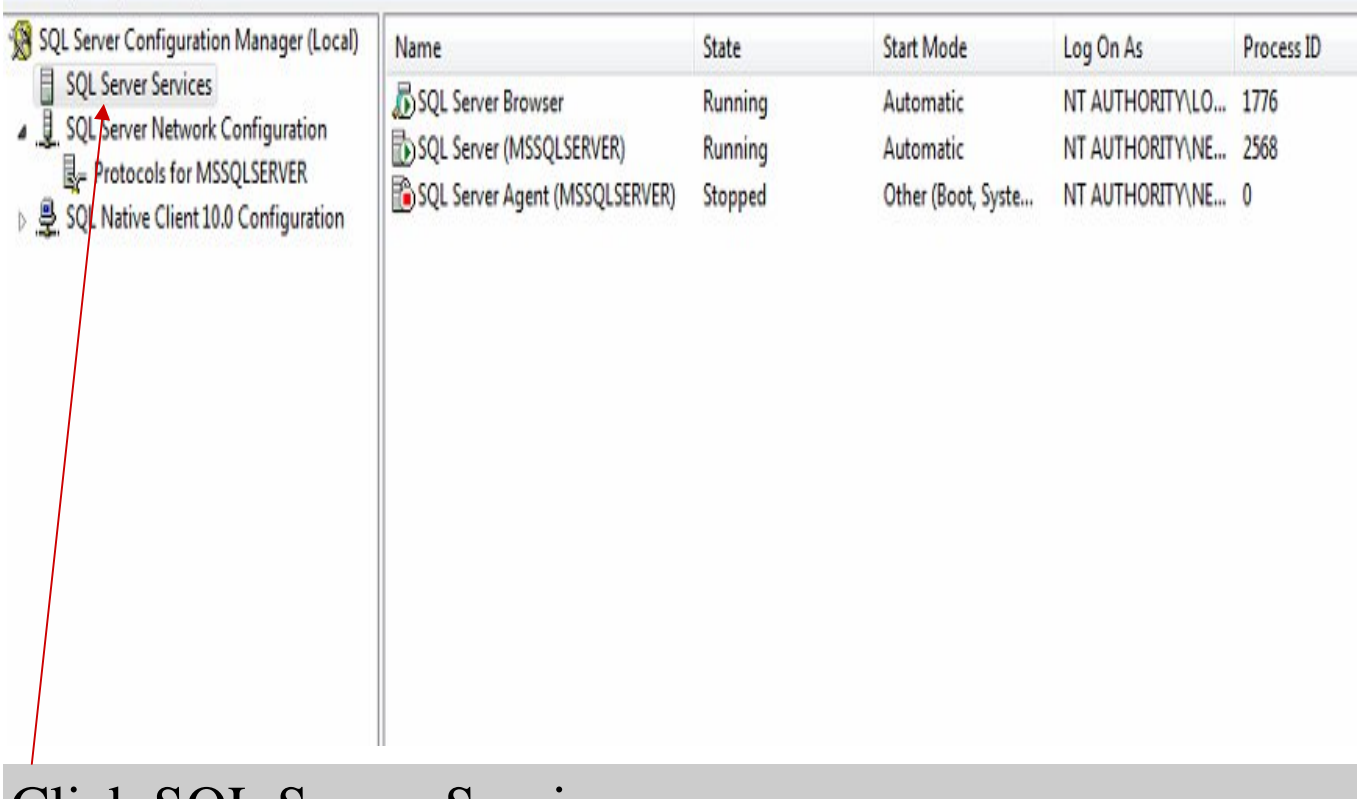

# Click SQL Server Services

 $\begin{array}{c|c|c|c|c} \hline \multicolumn{1}{c|}{\textbf{1}} & \multicolumn{1}{c|}{\textbf{1}} & \multicolumn{1}{c|}{\textbf{1}} & \multicolumn{1}{c|}{\textbf{1}} & \multicolumn{1}{c|}{\textbf{1}} & \multicolumn{1}{c|}{\textbf{1}} & \multicolumn{1}{c|}{\textbf{1}} & \multicolumn{1}{c|}{\textbf{1}} & \multicolumn{1}{c|}{\textbf{1}} & \multicolumn{1}{c|}{\textbf{1}} & \multicolumn{1}{c|}{\textbf{1}} & \multicolumn{1}{c|}{\textbf{1$ 

 $\overline{\phantom{0}}$ 

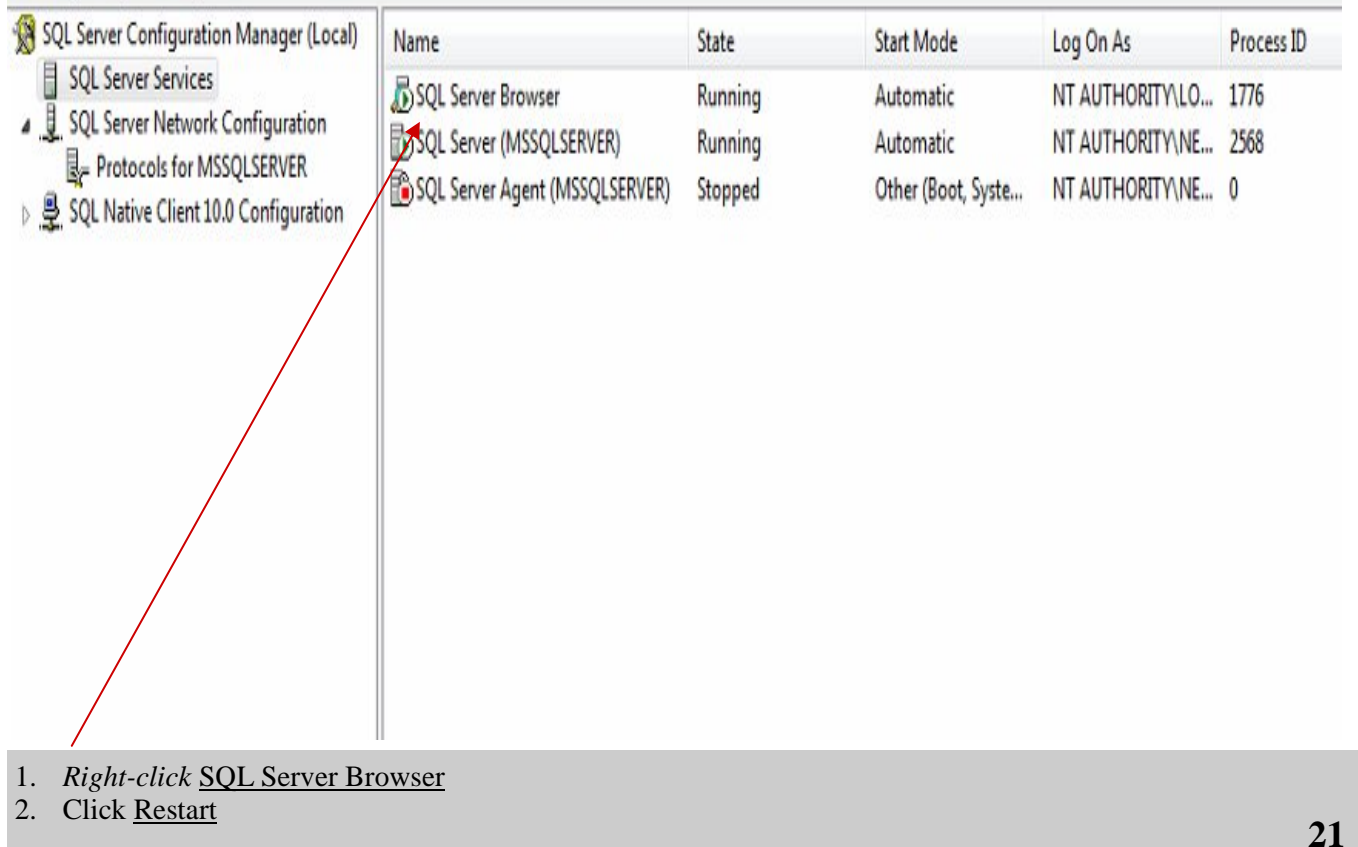

 $\sqrt{2}$ 

 $\mathbf{r}$ 

 $\overline{\overline{\mathbb{u}}}$ 

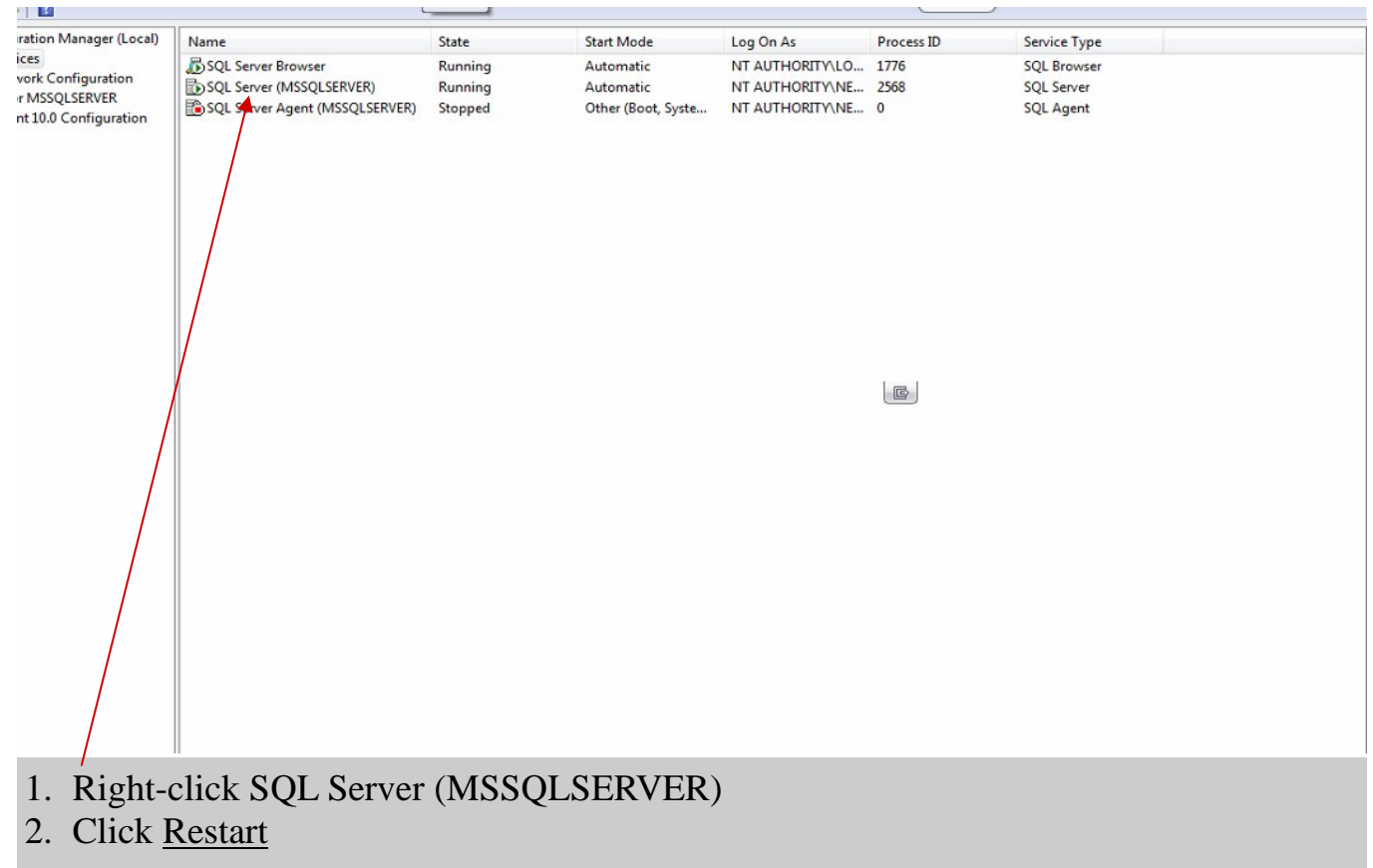

 $|$ 

 $\sqrt{1}$ 

 $\equiv$ 

 $\frac{1}{\sqrt{2}}$ 

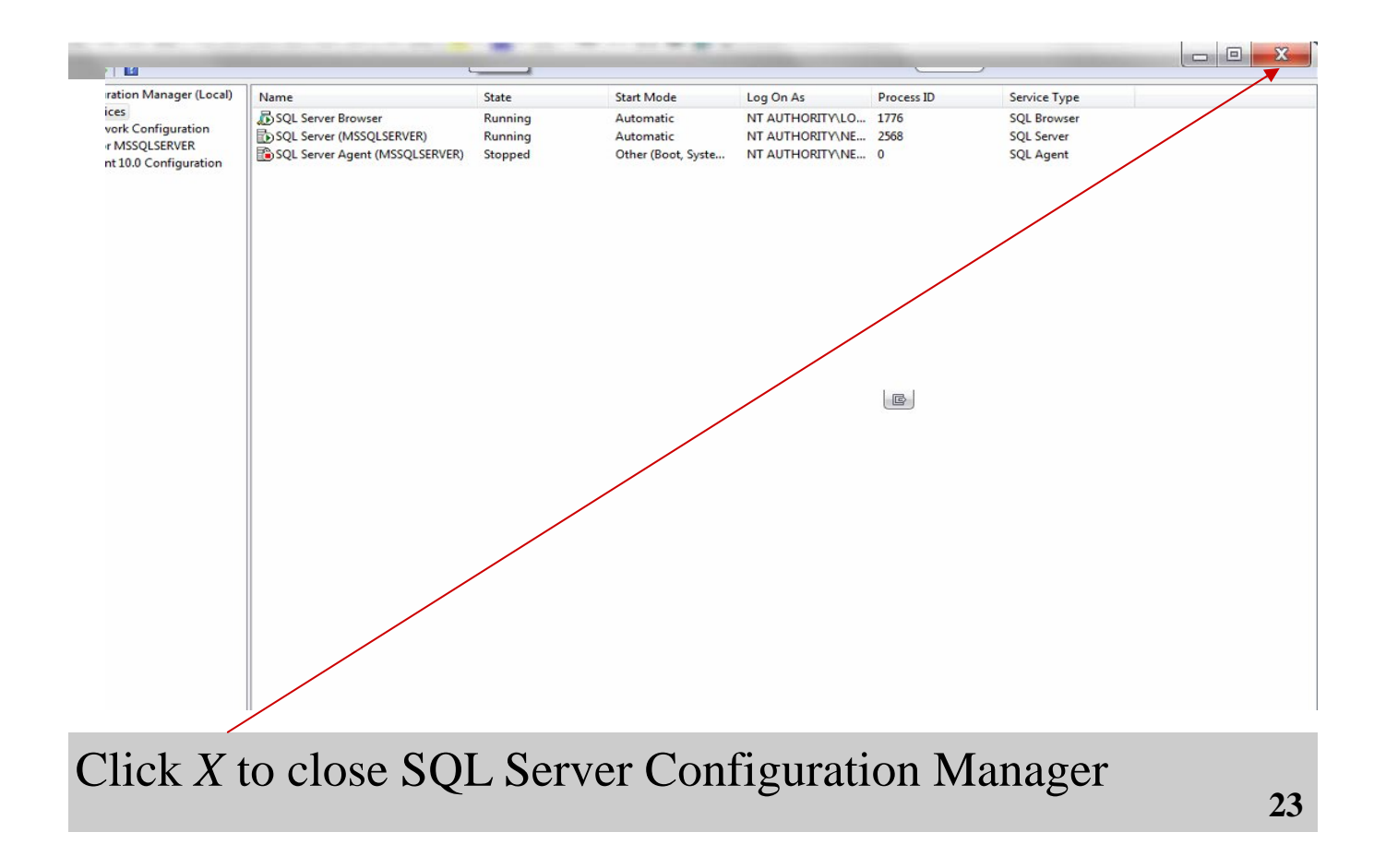

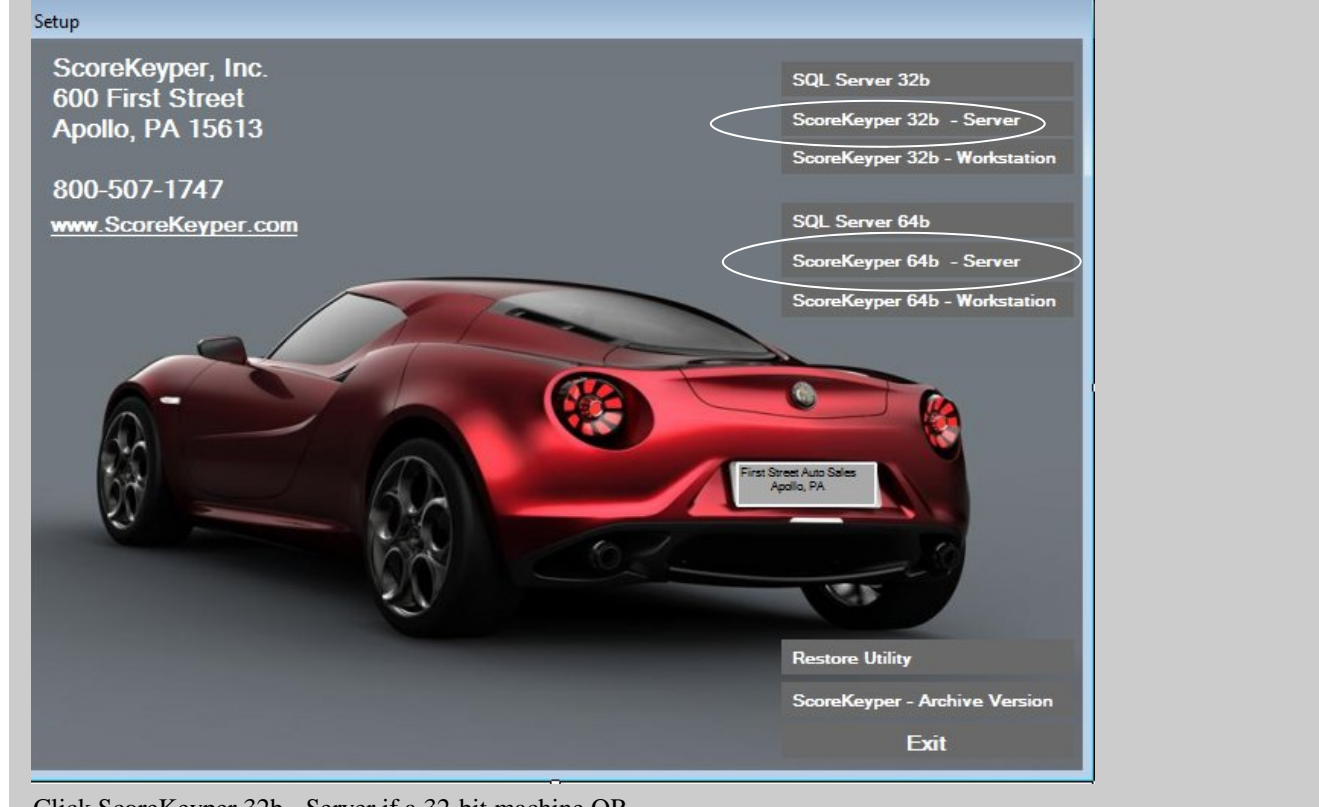

Click ScoreKeyper 32b - Server if a 32-bit machine OR Click ScoreKeyper 64b - Server if a 64-bit machine

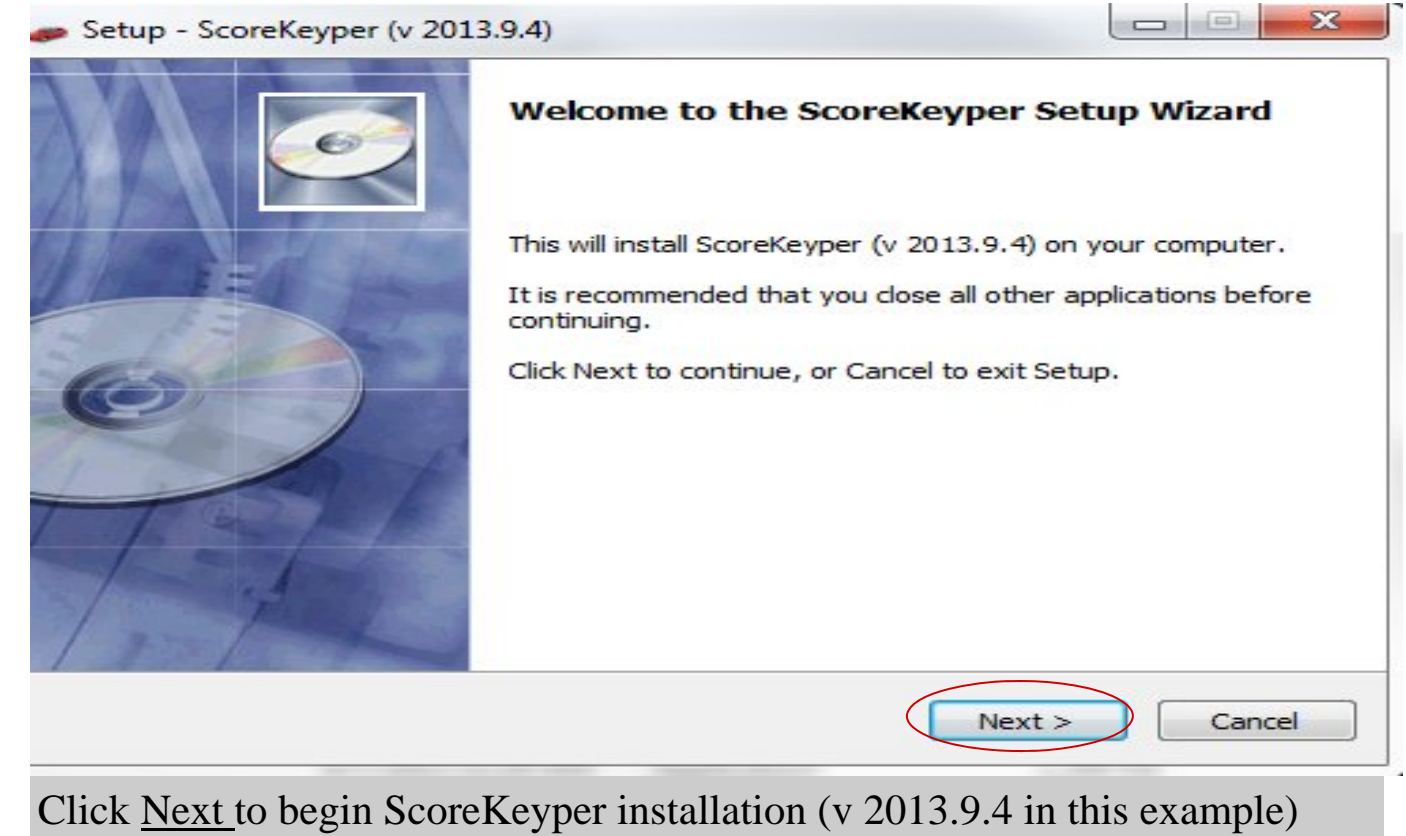

**25** 

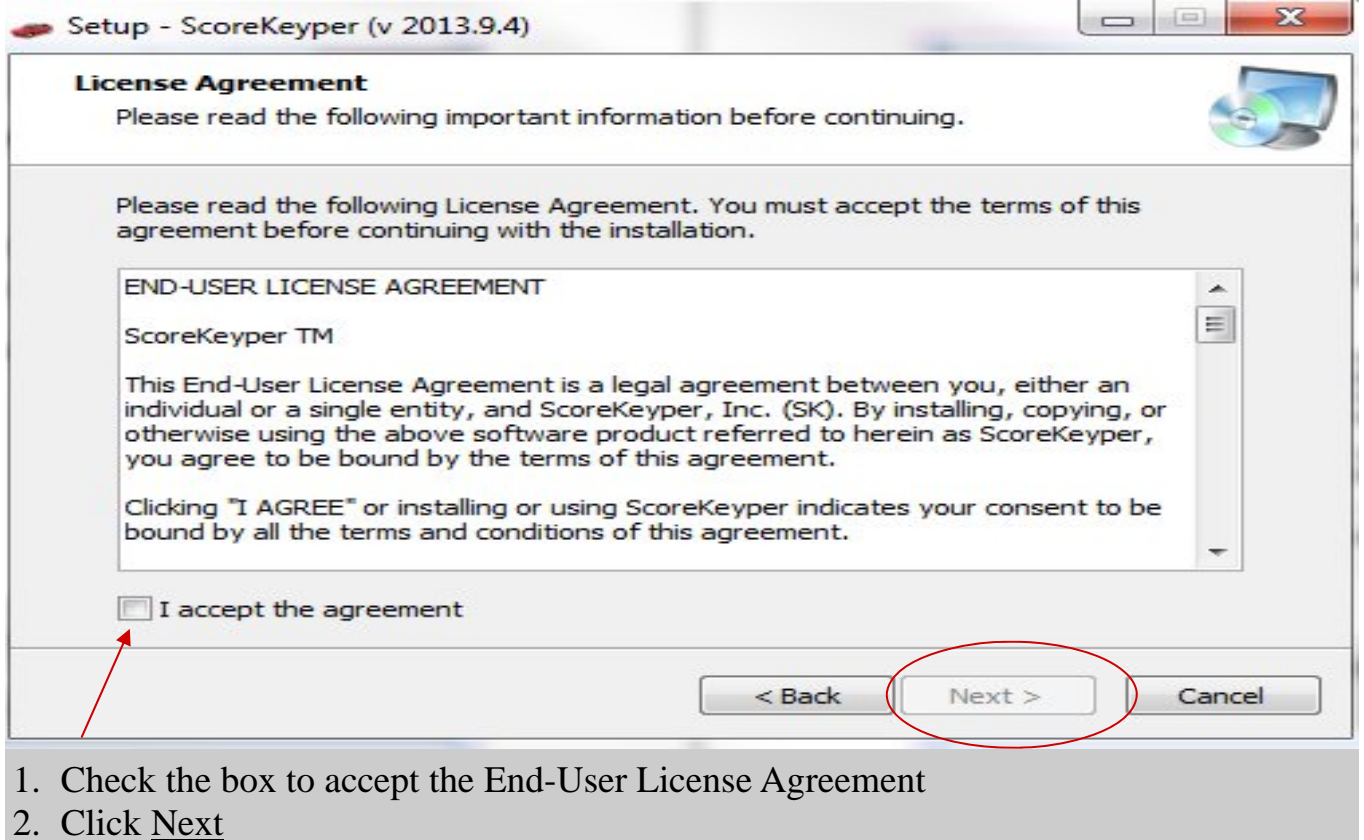

 $\begin{array}{c} \hline \hline \hline \end{array}$ 

 $\frac{1}{\sqrt{2}}$ 

 $\frac{1}{\sqrt{2}}$ 

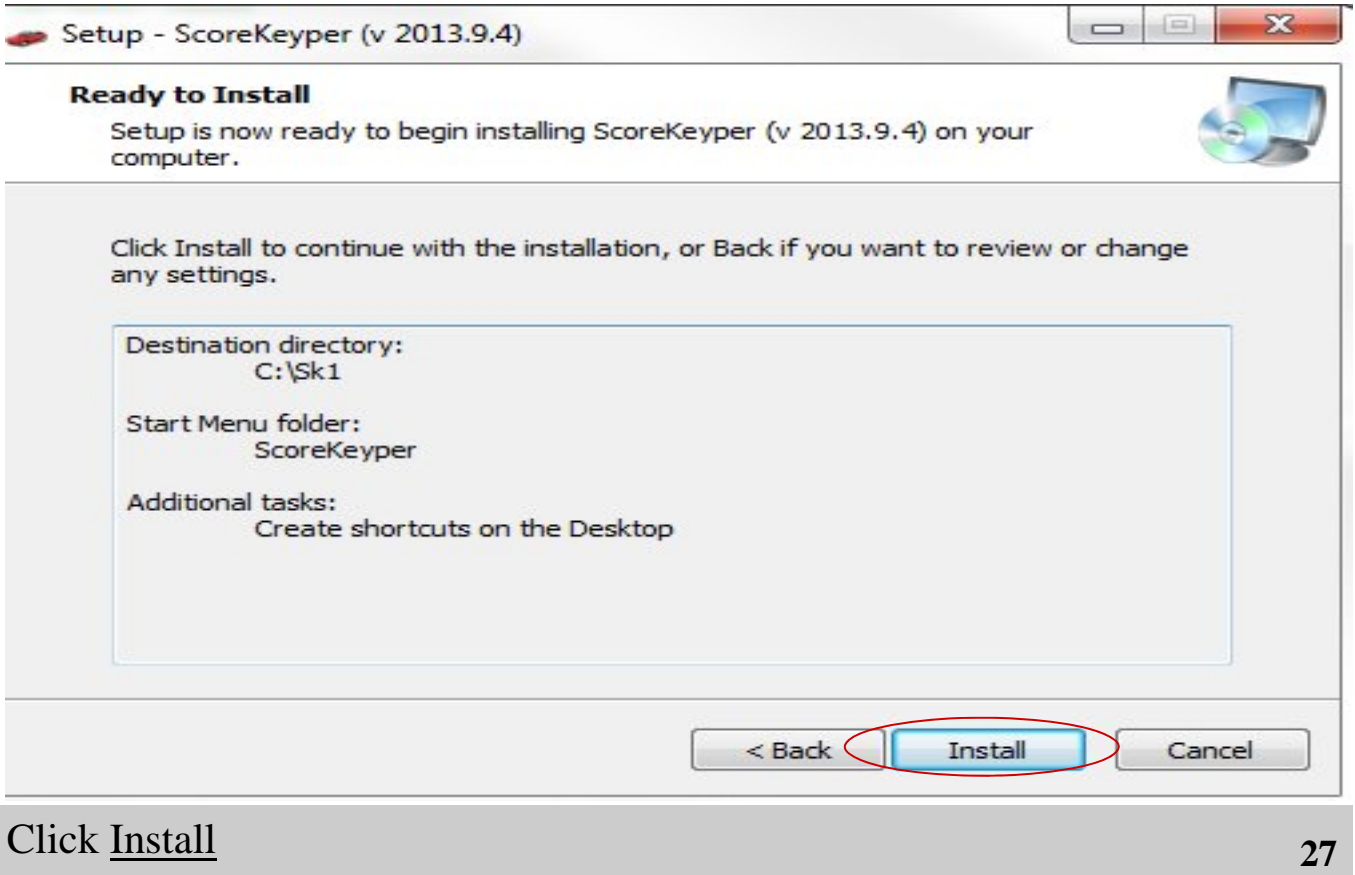

 $\mathbf{L}$ 

 $\sqrt{2}$ 

 $\mathbf{r}$ 

 $\overline{\overline{\phantom{a}}}_{\phantom{a}1}$ 

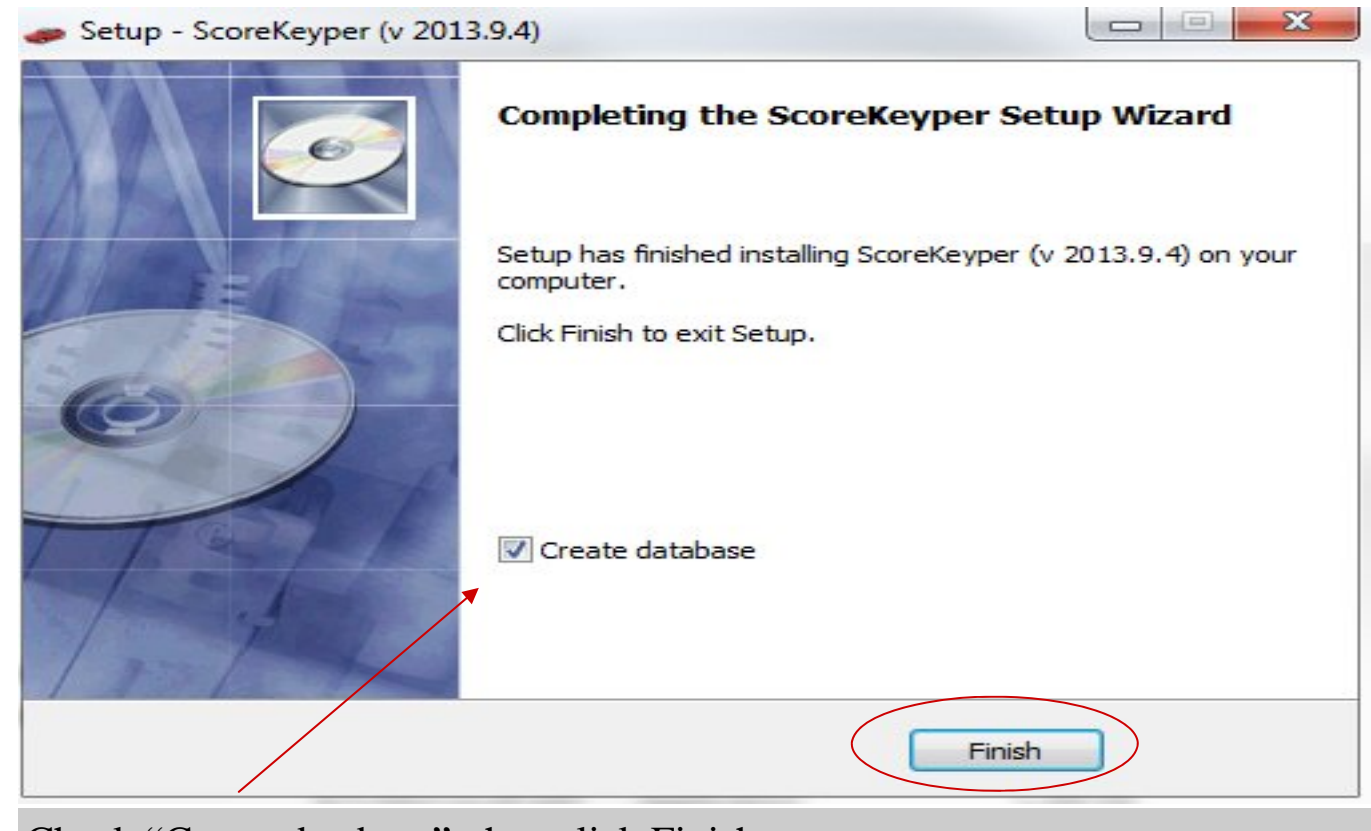

Check "Create database", then click Finish

## Sk1 - Create Package

 $\begin{array}{c|c|c|c|c} \hline \quad \quad & \quad \quad & \quad \quad & \quad \quad \\ \hline \end{array}$ 

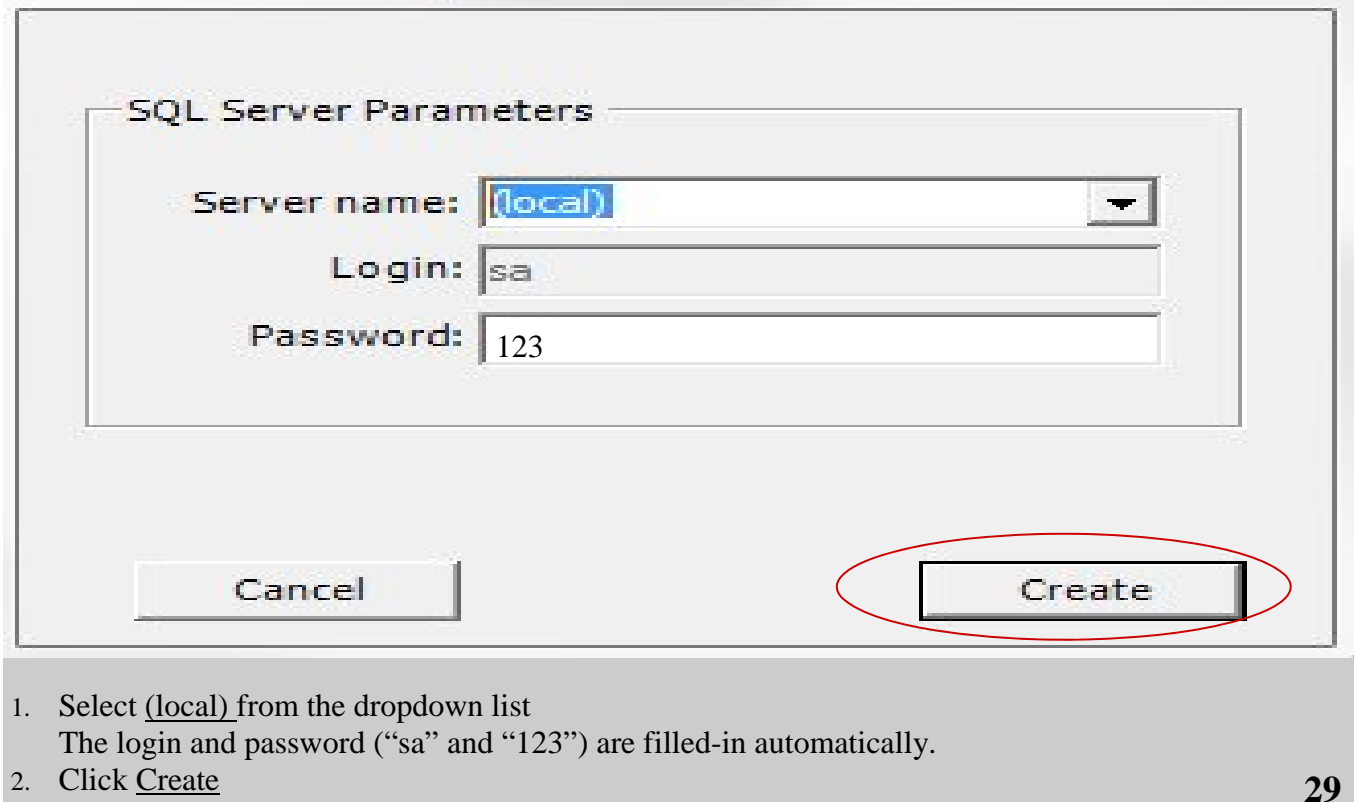

# SQLPackage Package executed successfully.  $OK$ Click OK

 $\left| \cdot \right|$ 

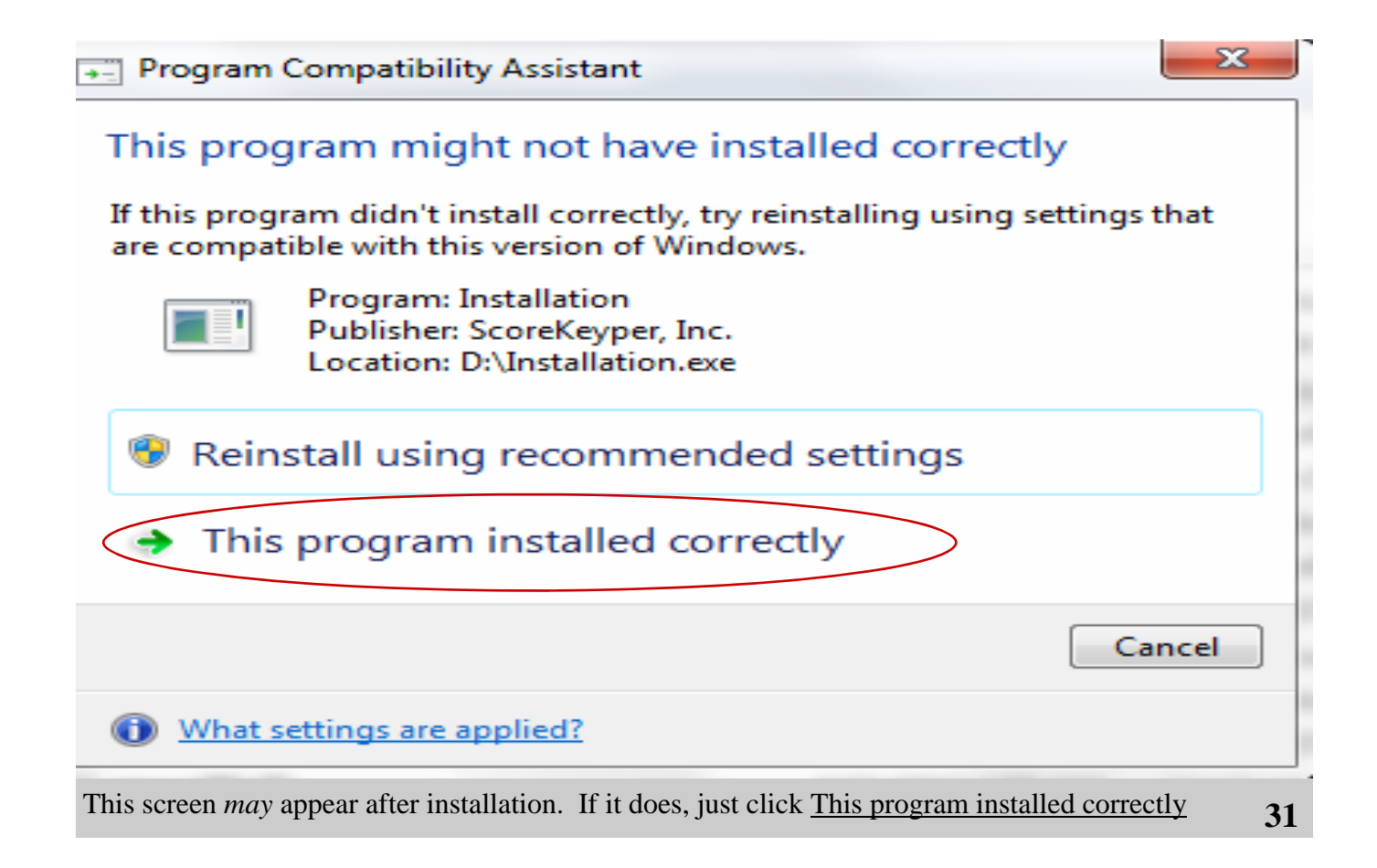

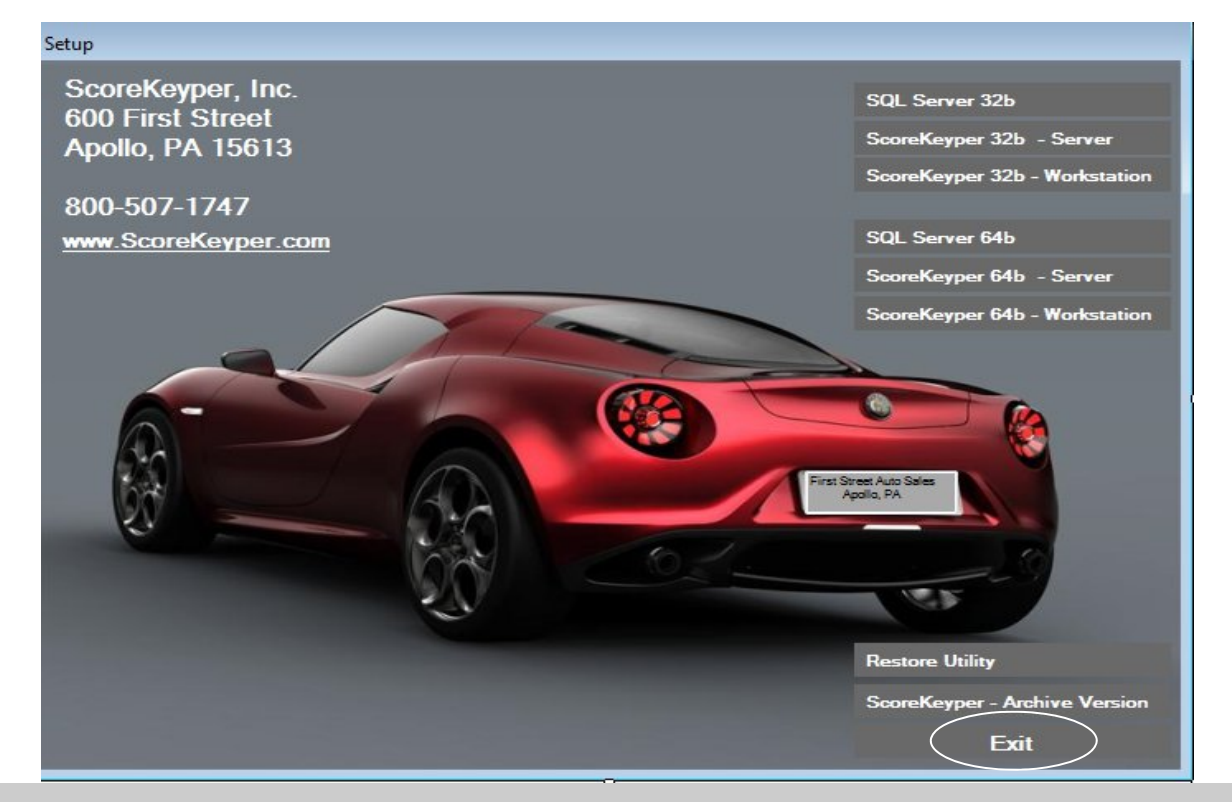

# Click Exit to close ScoreKeyper setup menu

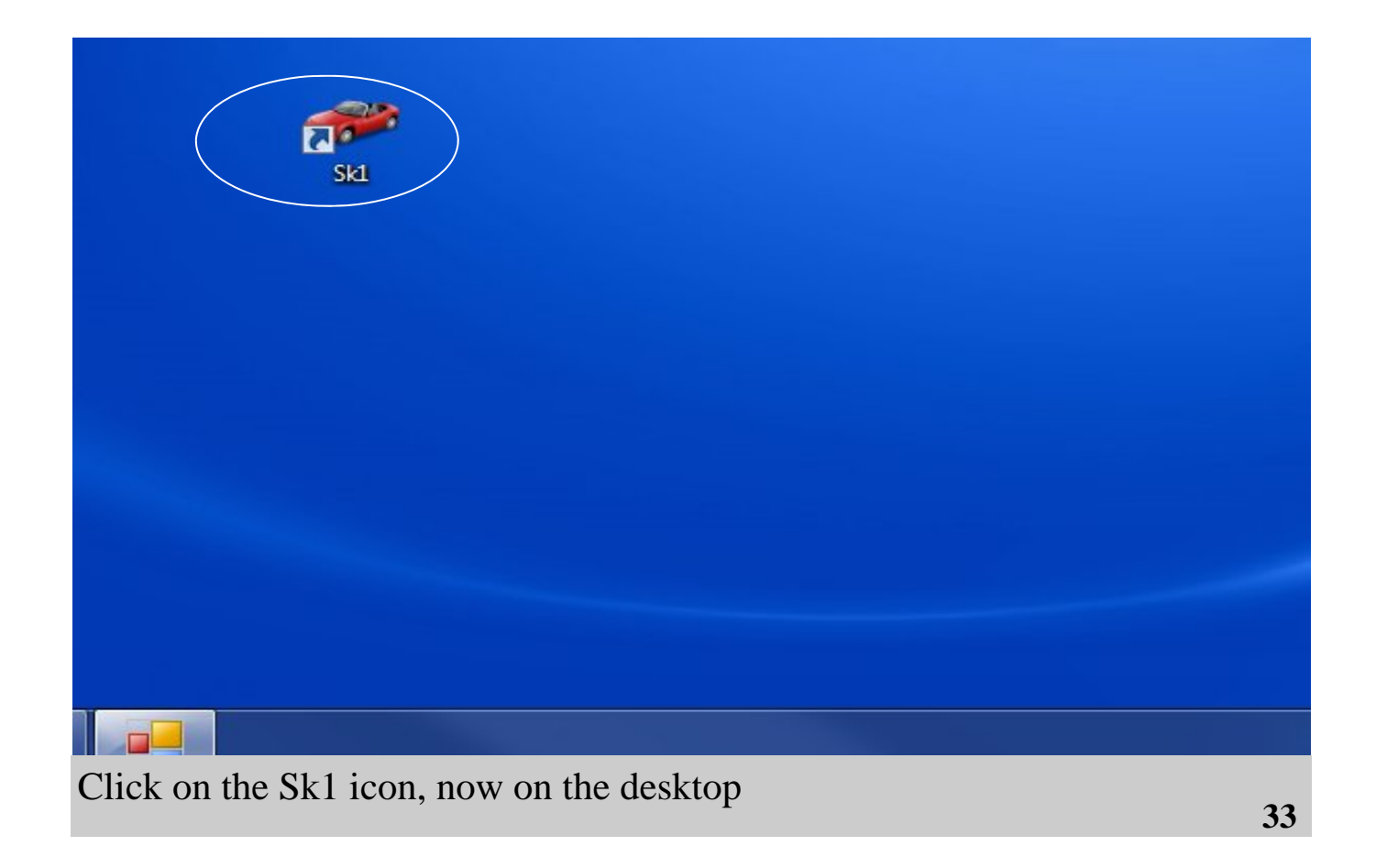

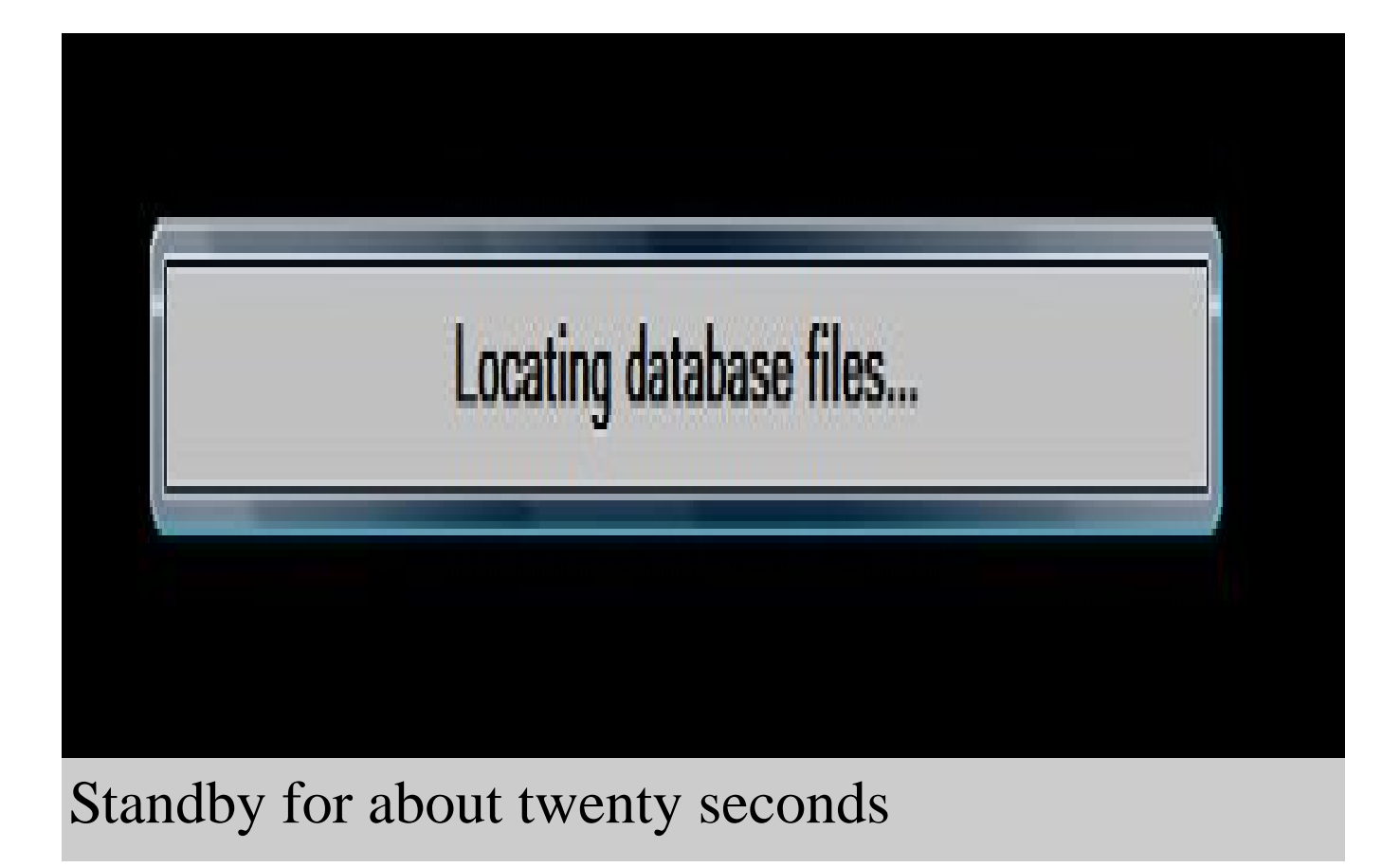

 $\begin{array}{c|c|c|c|c} \hline \quad \quad & \quad \quad & \quad \quad & \quad \quad \\ \hline \end{array}$ 

# Modify Config File

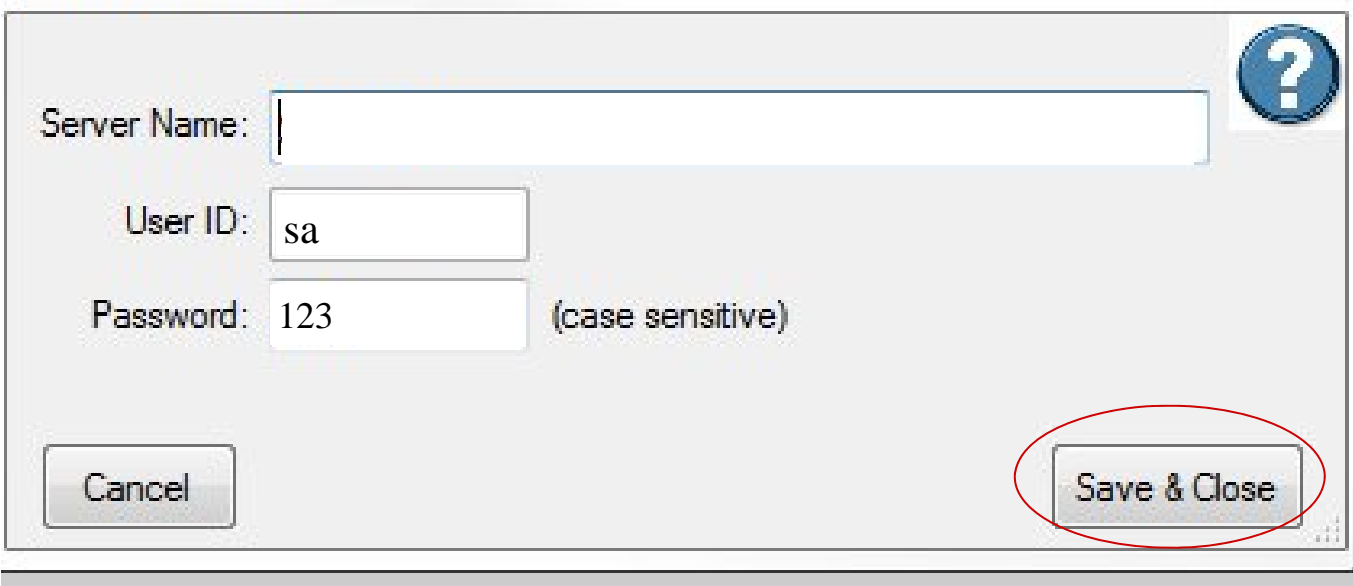

Server Name: Type in the name of your computer User  $ID = sa$ Password = 123 Click Save & Close**<u><b>6**</u> 35</u> 2020 12:00 2020 12:00 2020 12:00 20:00 20:00 20:00 20:00 20:00 20:00 20:00 20:00 20:00 20:00 20:00 20:00 20:00 20:00 20:00 20:00 20:00 20:00 20:00 20:00 20:00 20:00 20:00 20:00 20:00 20:00 20:00 20:00 20:00 20:0

35

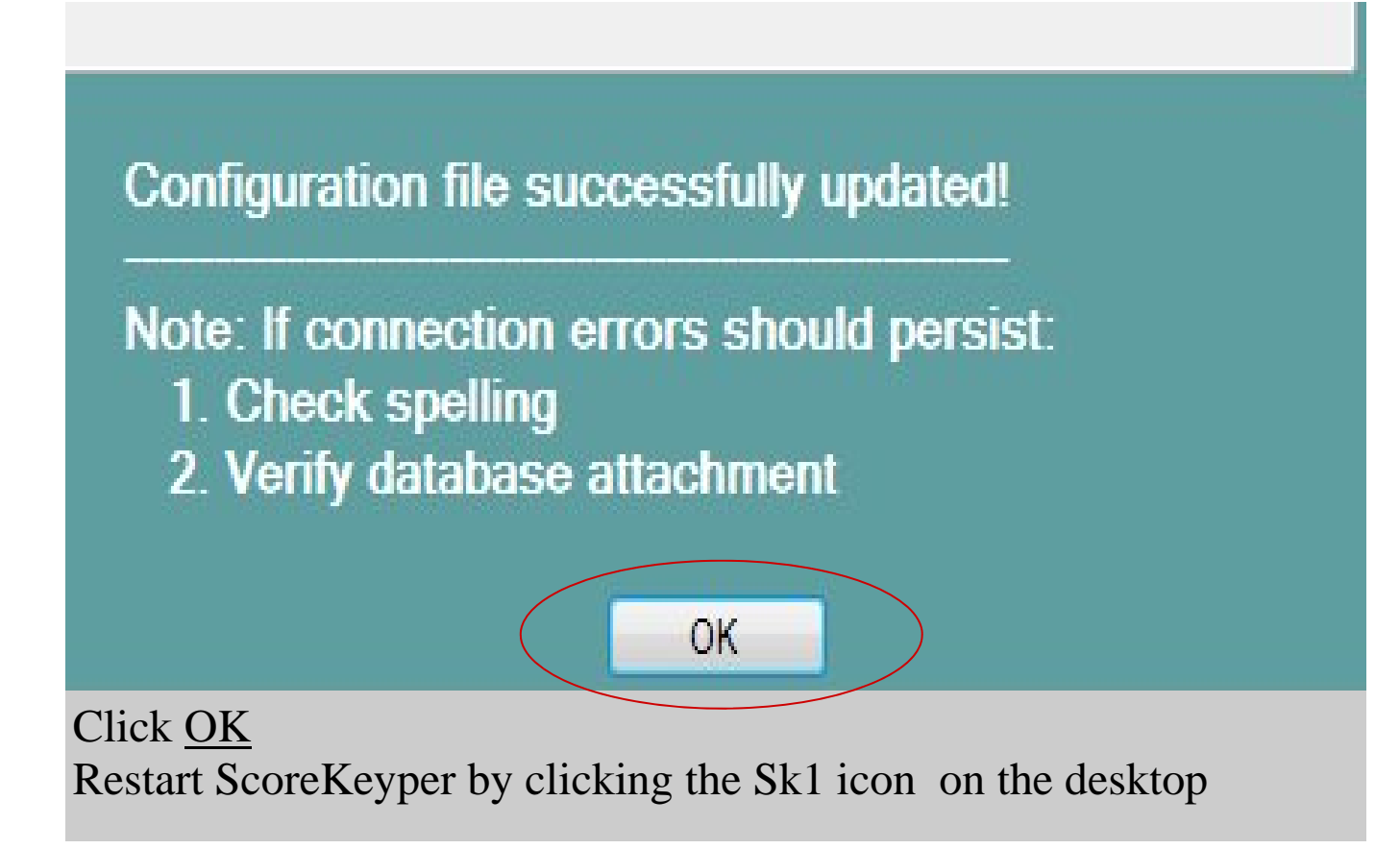

## Activation

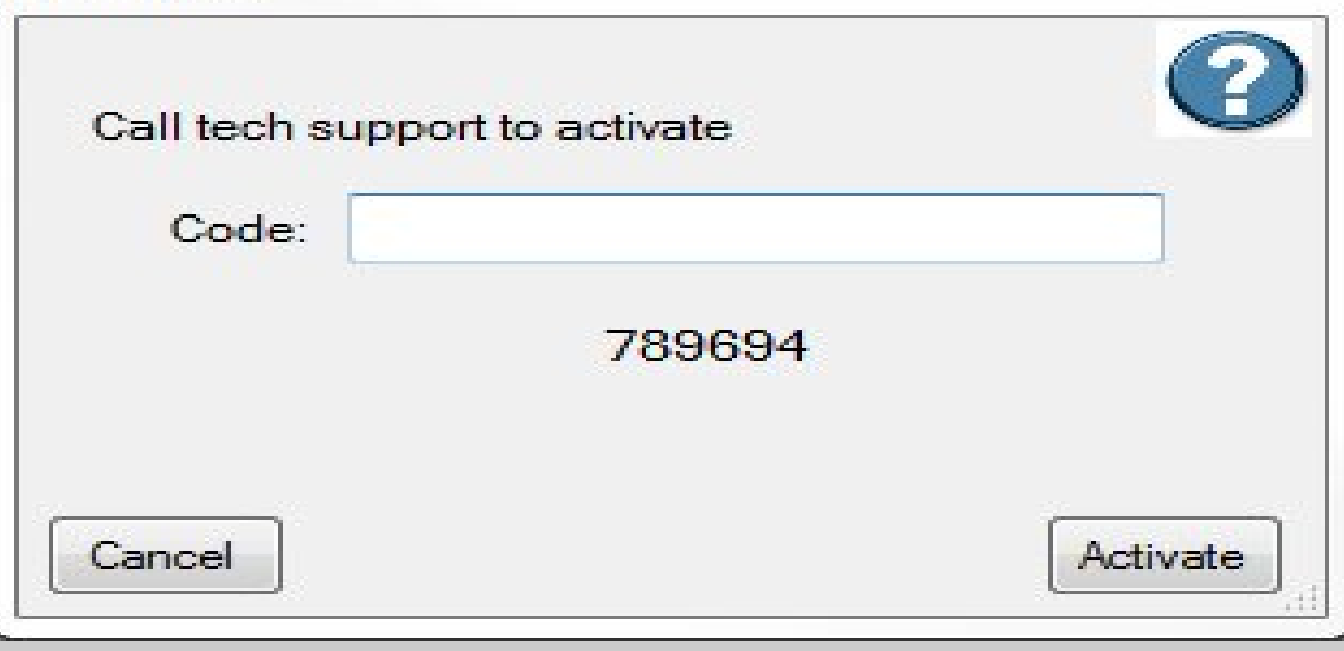

Almost there! Call tech support (800-507-1747) to get activation code  $\frac{37}{100}$ 

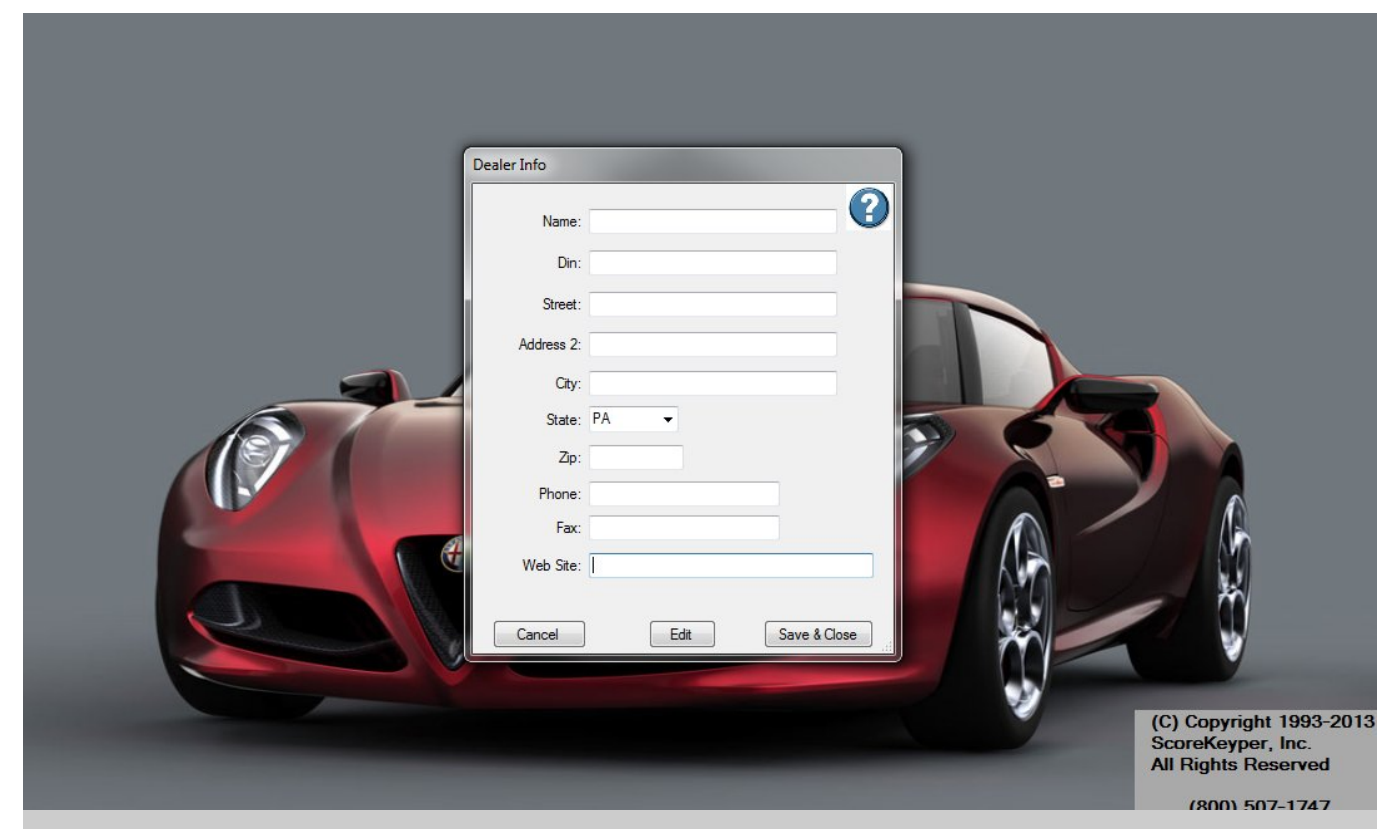

Enter your dealer information **37** 

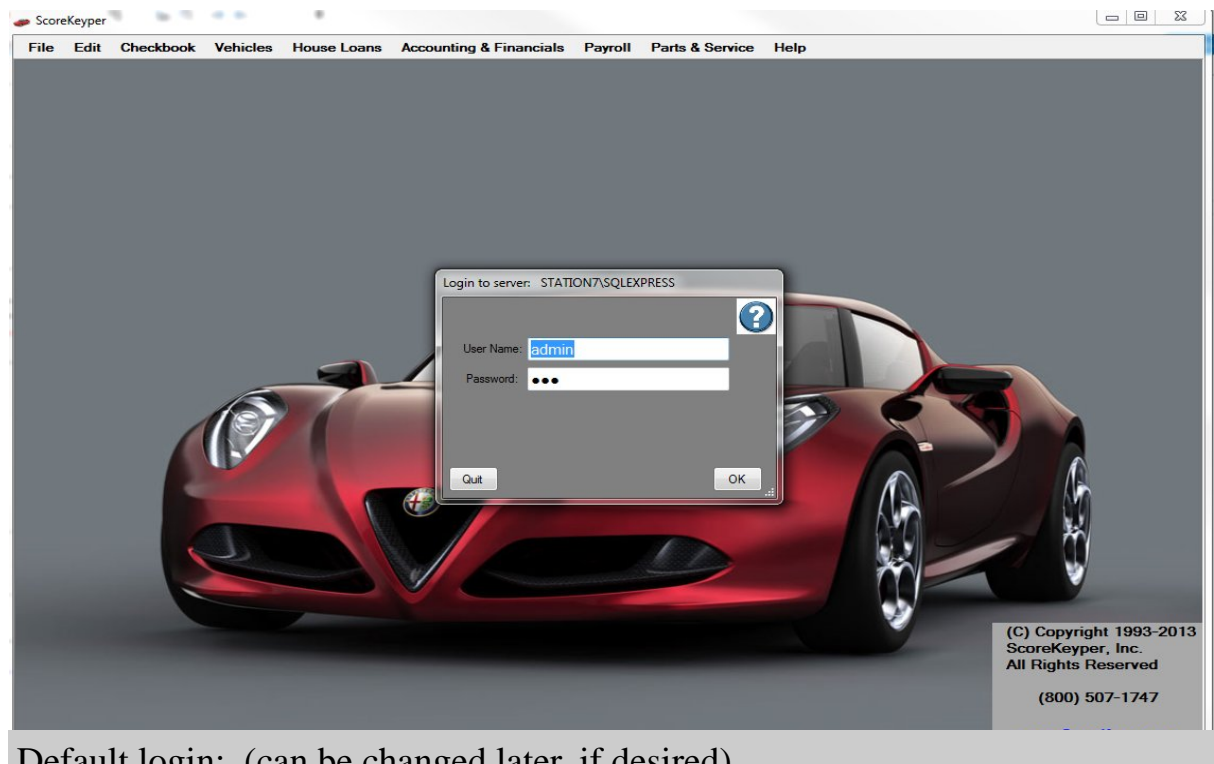

Default login: (can be changed later, if desired) User Name: admin Password: 123 **39** 

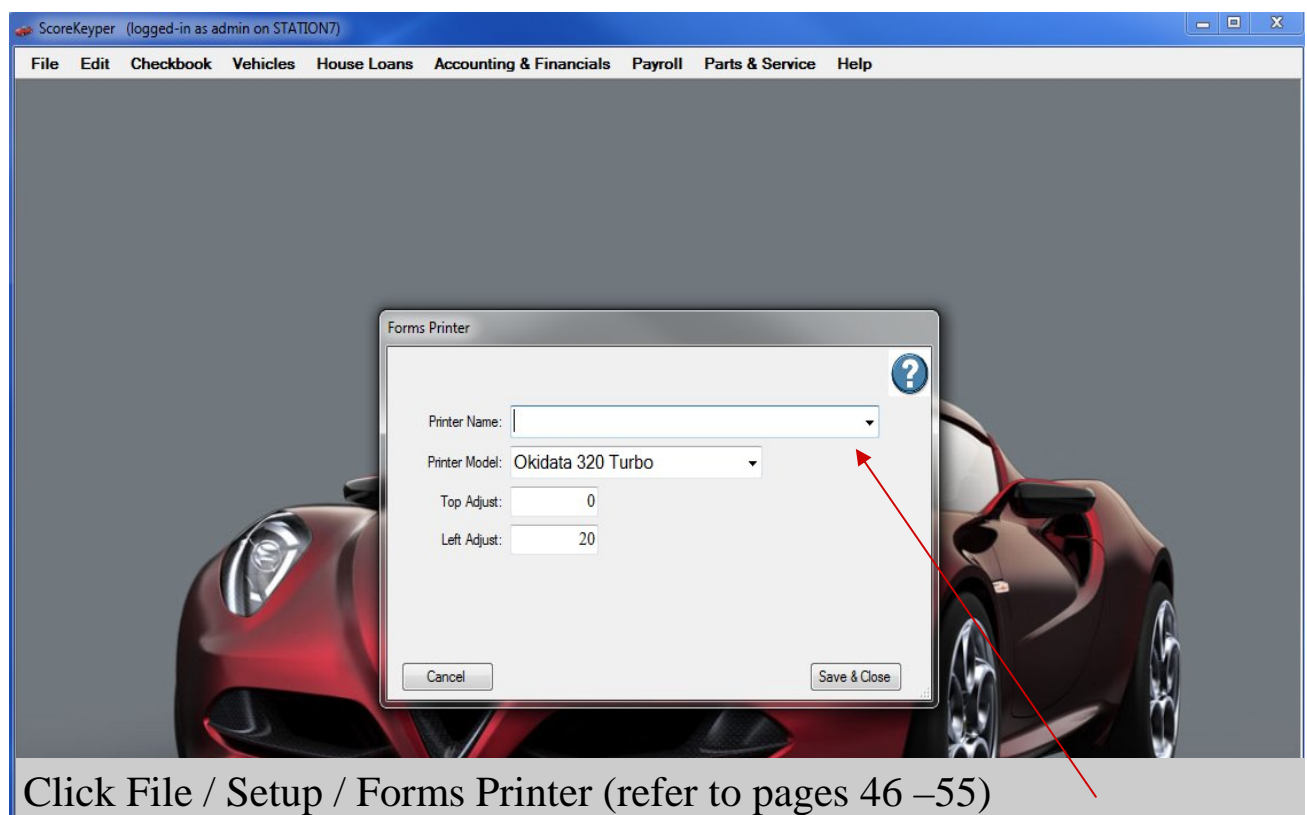

Select your Okidata printer from top dropdown list (Printer Name:)

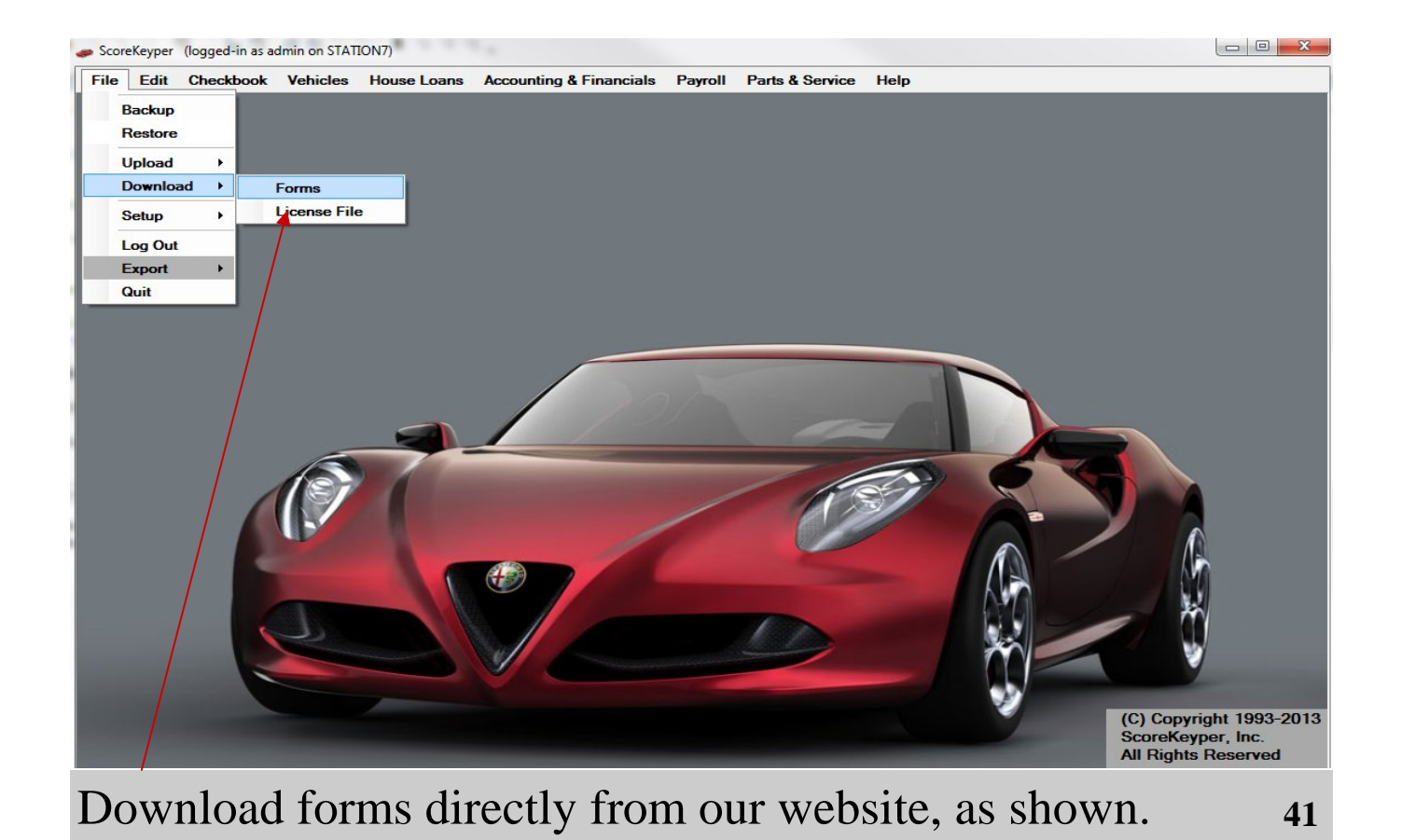

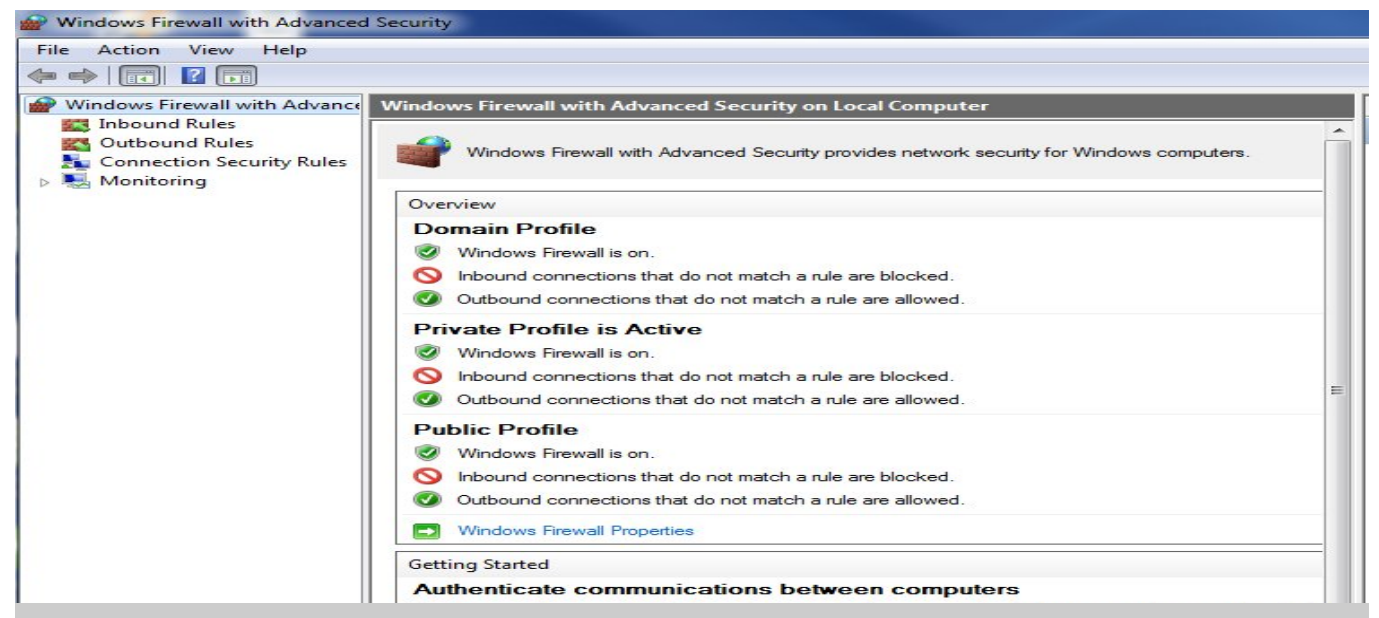

**Before installing to workstations, complete the following:**

If Windows XP, Vista, 7: Click the Windows start button In the white box just above the start button, type firewall

IF Windows 8:

Click the Search icon, then click Settings, then click Windows Firewall

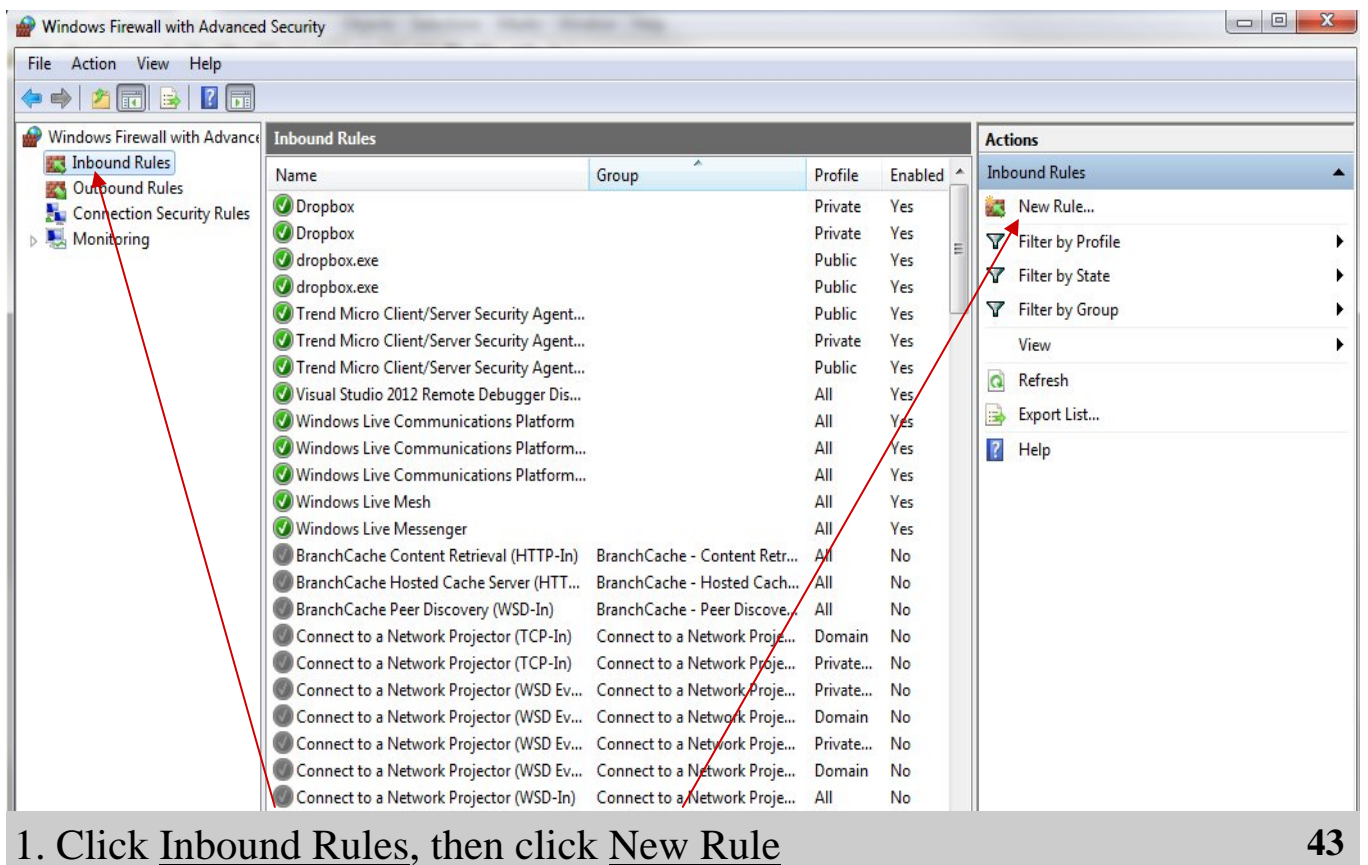

 $\mathbf{L}$ 

 $\Box$ 

 $\mathbf{r}$ 

 $\overline{\overline{\mathbb{u}}}$ 

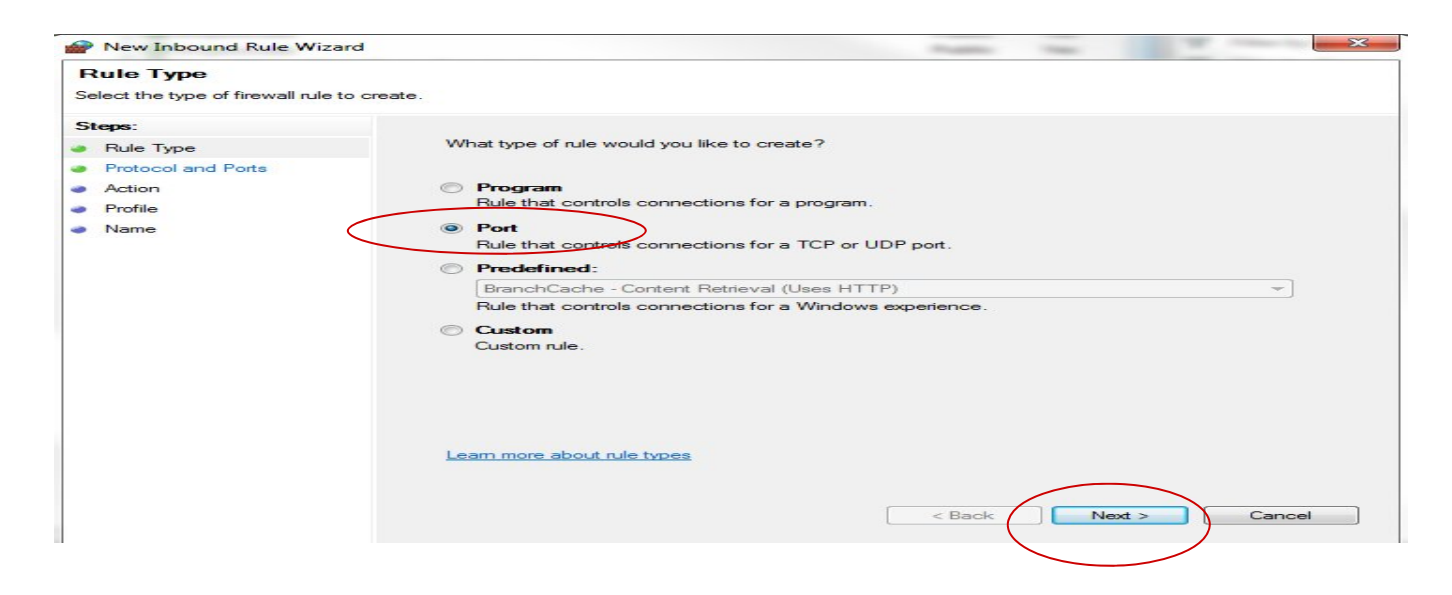

Click Port, then click Next

#### **Complete the following (no screen shots):**

- a. Type 1433 in the white box, then click Next
- b. Click Allow the connection, then click Next
- c. Check all three boxes, then click Next
- d. Type 1433 for the name of this rule
- e. Click Finish

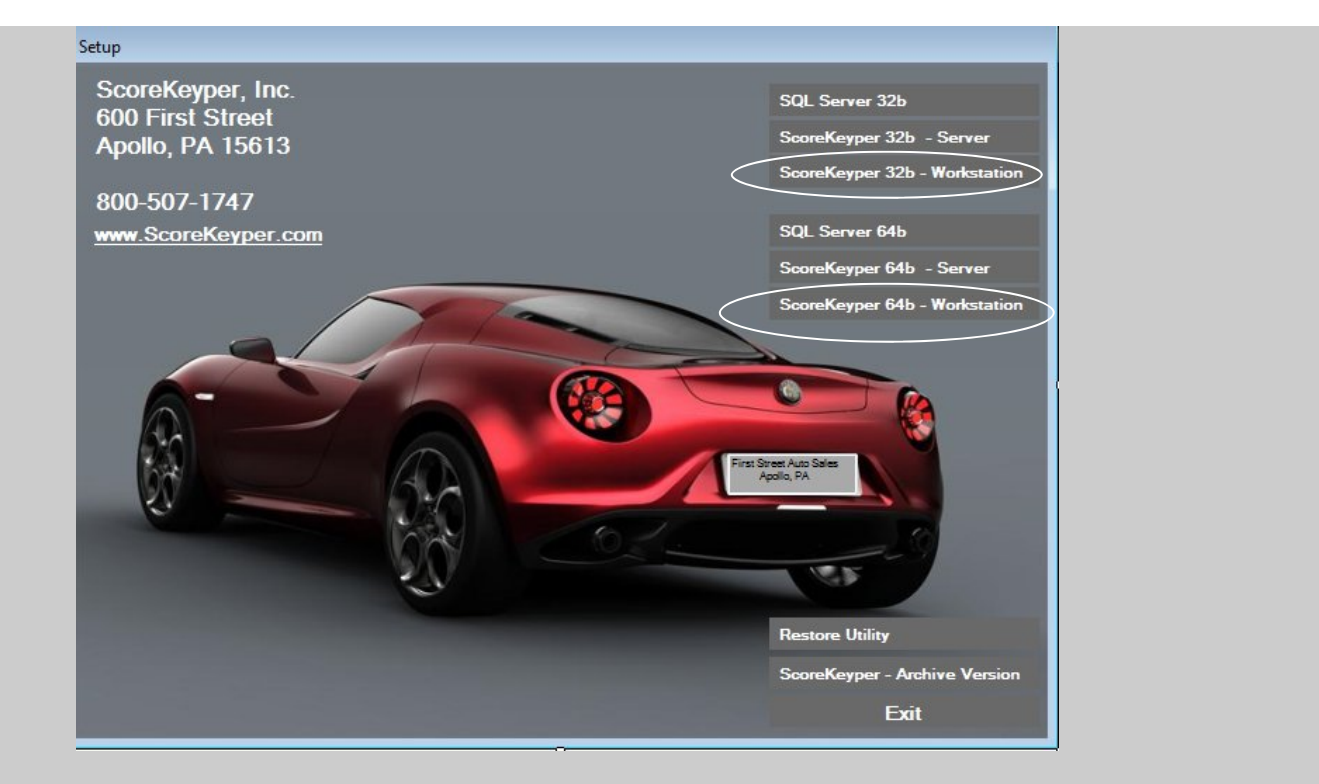

Install to workstations: Click ScoreKeyper 32b - Workstation if a 32-bit machine OR Click ScoreKeyper 64b - Workstation if a 64-bit machine **45** 

#### **Step One of Five - Add a Local Printer to Windows**

IF Windows XP, Vista, 7:

 Click the Windows start button, then Control Panel (Or Settings, then Control Panel) Click Devices and Printers

IF Windows 8:

 Click the Search icon, then Settings, then type in Printers Click Devices and Printers

Continue:

 Click Add a Printer from the menu bar near the top of the screen. Click Add a local printer*.* (If the printer is a network printer, Click Add a network printer instead.) Select a printer port. Click Next. Scroll down and click *Oki* as the manufacturer, and *OKI MICROLINE 320 TURBO*  as the printer model. Click Next. Check Keep existing driver*,* if applicable. Click Next. If the printer is attached directly to your computer, check Do not share this printer Click Next to finish.

#### **Step Two of Five – Setup a Custom Form in Windows**

IF Windows XP, Vista, 7: Click Devices and Printers. Click to highlight the Oki printer icon. Click Print server properties*.*

IF Windows 8:

 Click the Search icon, then Settings, then type in Printers Click View Devices and Printers Click Print server properties

#### Continue:

 Check the box next to Create a new Form. Change the Form name to **Sk** Select English as the Unit of Measurement Set the Width to 8.50in, Set the Height t16.99in, as shown. Click Save Form. Click Close.

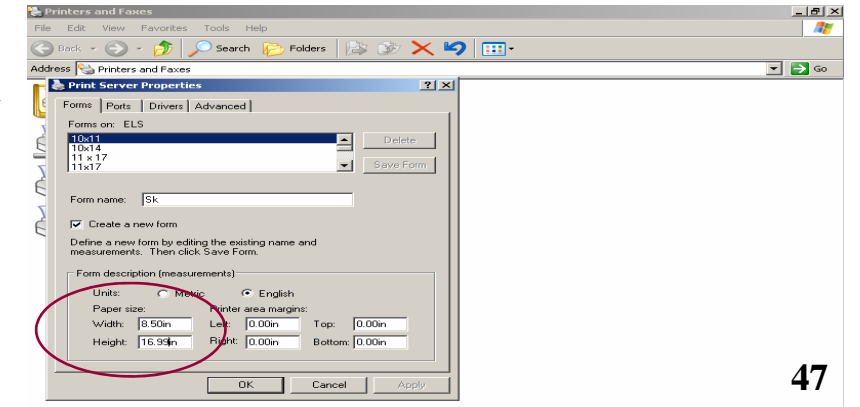

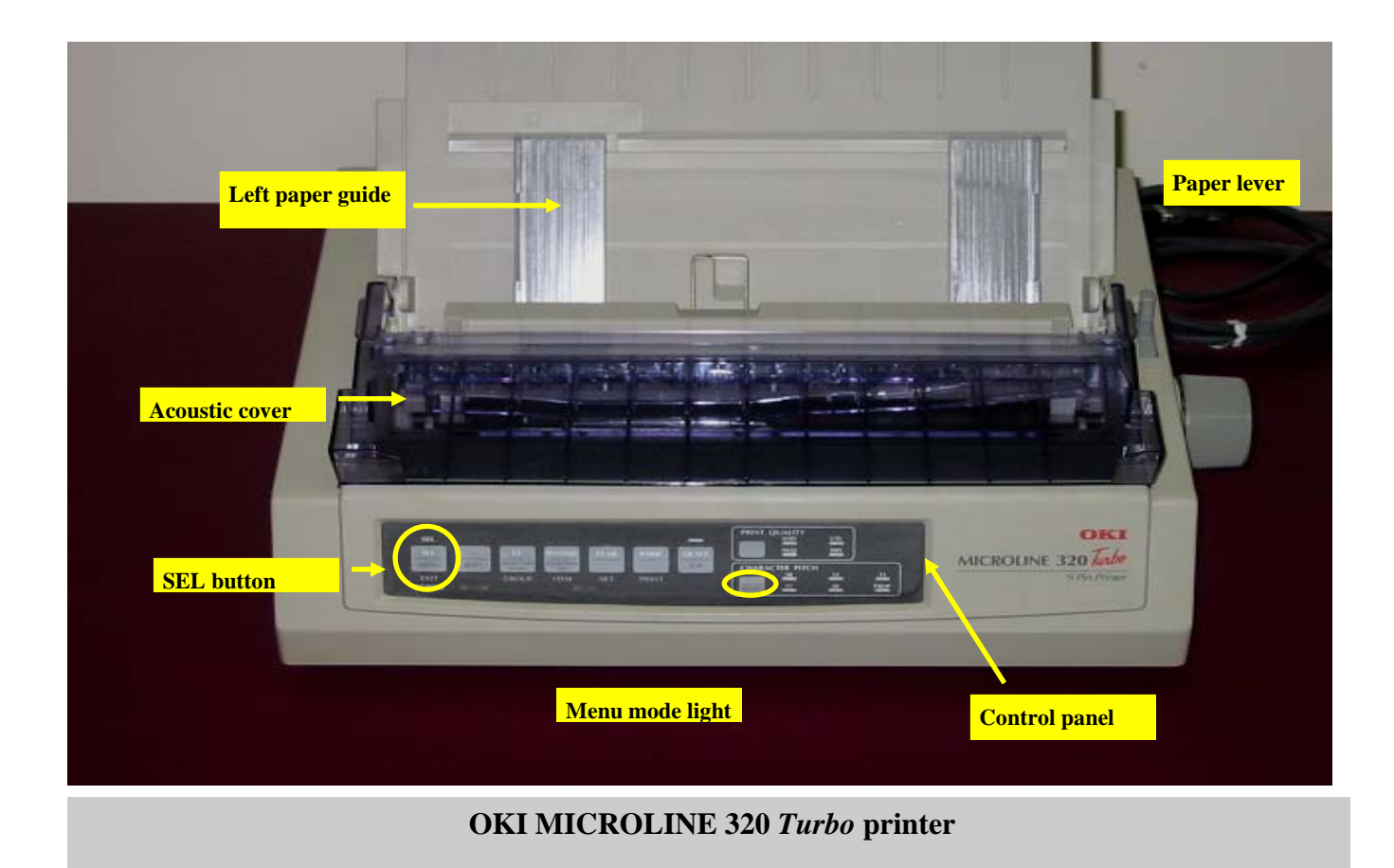

#### **Step Three of Five - Reset the Top of Form on the Okidata Printer**

(Top of Form is the position on a form where the first line of print will occur. This position needs to be reset from the factory default in order to work properly with ScoreKeyper. The Okidata printer will then load each form to this new position, approximately 1/8" from the top.)

- 1. Place the paper lever in the position marked *TOP*. (Refer to diagram on previous page)
- 2. Move the left paper guide all the way to the right until it hits the tab stop, as shown.
- 3. Load a test form into the printer (printed-side away from you, and upside down). The form will feed into the printer automatically, so be careful to load it squarely with both hands.
- 4. Make sure the printer is deselected (that means the SEL light is off).
- 5. Press and hold the Shift button down, then press and hold the LF button down as shown on next page.

You will hear a clicking sound, and see the paper moving down as you do this.

- 6. Continue to move the paper down until the red line on the print shield is about 1/8 inch below the top of the test form to be printed.
- 7. Now press the SEL button to select the printer.
- 8. Press the FF/LOAD button to eject the test form.

**49** 

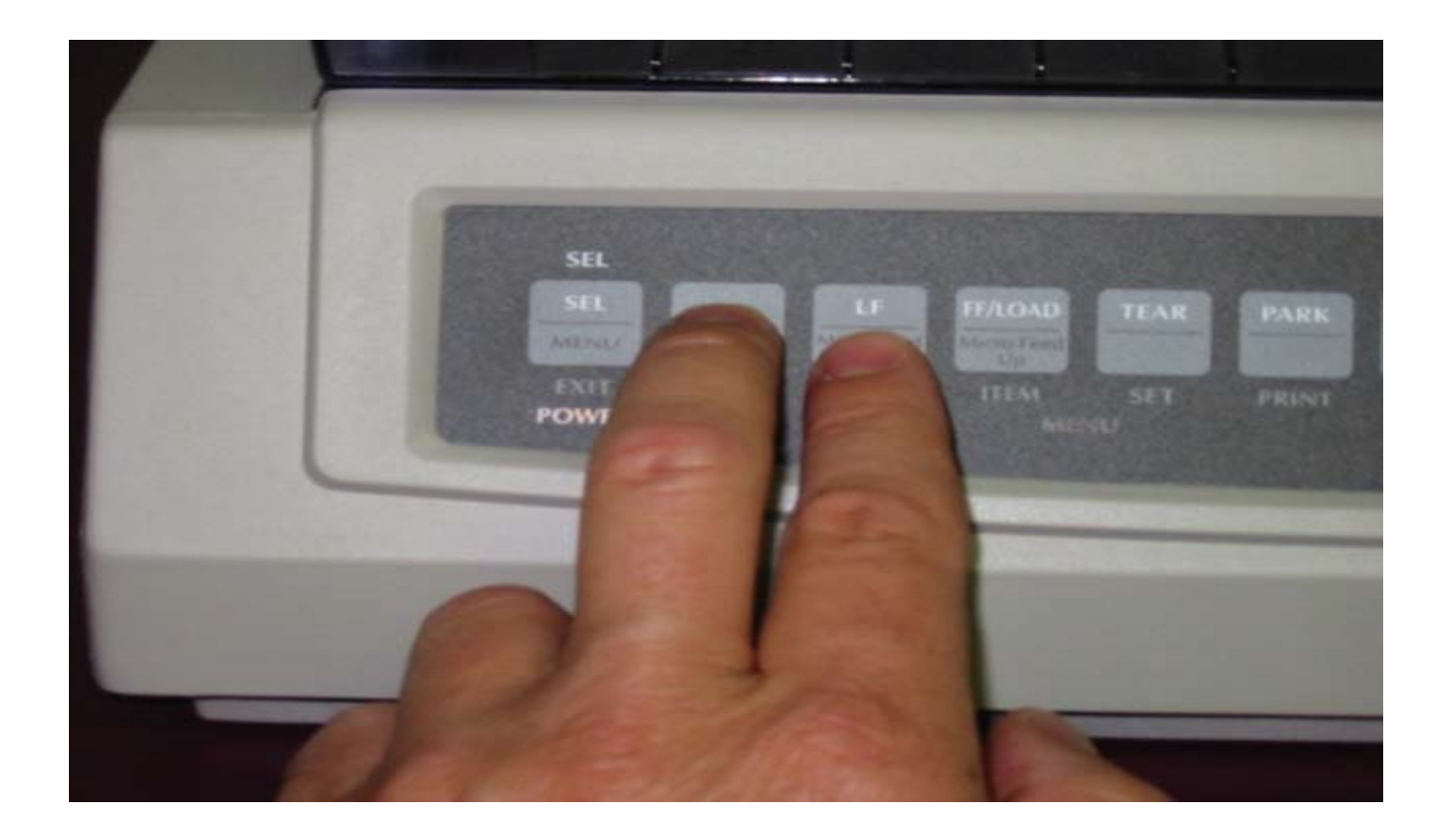

 $\mathbb{R}^n$ 

 $\sqrt{1}$ 

 $\mathbf{\underline{}}$ 

 $\overline{\neg}$ 

#### **Step Four of Five – Test Printer Alignment**

- 1. Load one of your forms into the printer (printed-side away from you, and upside down). The form will feed into the printer automatically, so be careful to load it squarely with both hands.
- 2. Start ScoreKeyper by *double-clicking* the icon on your desktop.
- 3. Click Vehicles / Print Forms on Okidata 320
- 4. Select a stock number and the form you are test printing.
- 5. Click View Form.
- 6. Make sure to press the SEL button on your printer , so that the SEL light is on.
- 7. Click Print.

**51** 

12. If the software is printing too high above the line… Load the test form once again.

Make sure the printer is deselected (the SEL light is off). Press and hold the Shift button down, then press and hold the FF/LOAD button down, as shown to the right. You will hear a clicking sound, and see the paper moving *up* as you do this. Move the paper up three or four clicks as necessary.

If the software is printing too low below the line…

Load the test form once again. Make sure the printer is deselected (the SEL light is off). Press and hold the Shift button down, then press and hold the LF button down, as shown to the right. You will hear a clicking sound, and see the paper moving *down* as you do this. Move the paper down three or four clicks as necessary.

- 13. Now press the SEL button to select the printer.
- 14. Press the FF/LOAD button to eject the test form.
- 15. Load the test form into the printer again. The paper will feed into the printer automatically, so be careful to load the paper squarely with both hands.
- 16. Make sure to press the SEL button on your printer, then click Print.

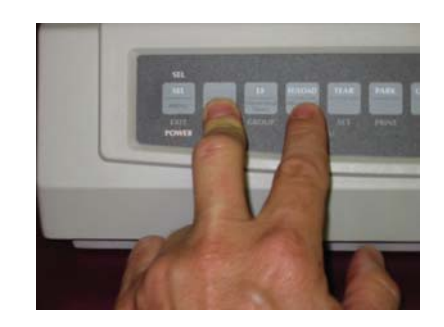

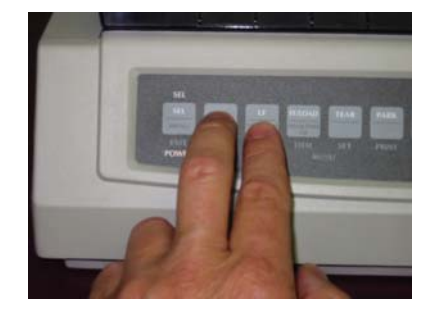

#### **Step Five of Five – Additional Settings**

(Several additional settings need to be reset from the factory default in order for the Okidata printer to work properly with ScoreKeyper.)

- 1. Load a blank sheet of paper into the printer.
- 2. Turn the printer off.
- 3. Press and hold the two buttons, as shown, while you turn the printer back on. You will see the word *Menu*  light up on the control panel.
- 4. Press the LF button six times. Each time you press the button, a line of text will print out. Stop when you see the words **Top Feed** print out.
- 5. Now press the FF/LOAD button twice, until the printout reads **Top Feed Page Length**.
- 6. Press the TEAR button four times, until the printout reads **Top Feed Page Length 17**.
- 7. Now press the LF button once. The printout should read: **Set-Up Graphics**.
- 8. Press the FF/LOAD button twice, until the printout reads **Set-Up Paper Out Override**.
- 9. Press the TEAR button once, so that the printout reads "**Set-Up Paper Out Override Yes**.
- 10. To exit the Menu mode, press and hold the Shift button, and then press the Sel button, as shown on the next page. The Menu light will go off.
- 11. Lift the acoustic cover to access the print head gap adjustment lever. Pull this blue lever back to the highest setting, to allow for thicker forms. (See page 55)

**53** 

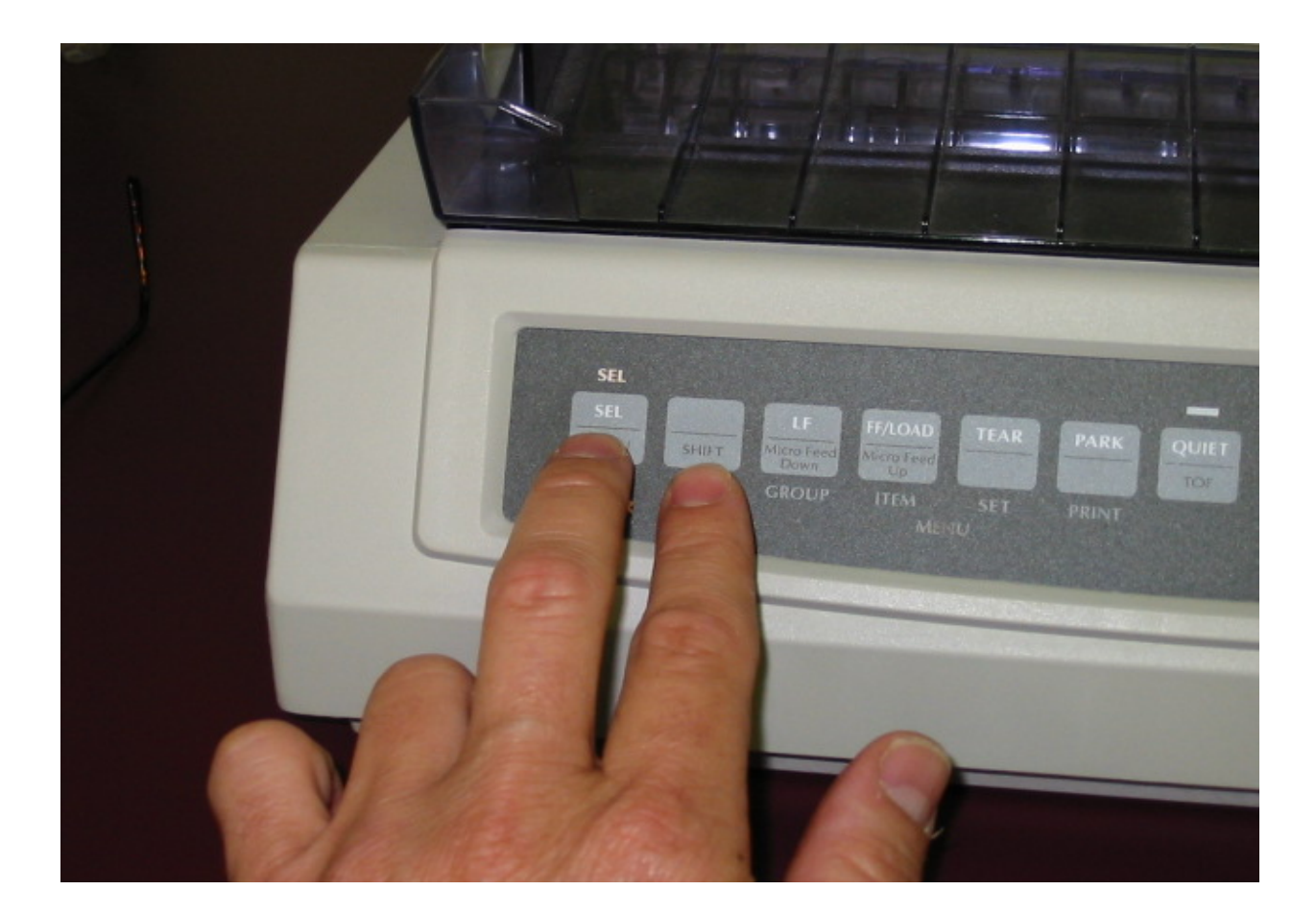

 $\sqrt{1}$ 

 $\mathbf{\underline{}}$ 

 $\overline{\neg}$ 

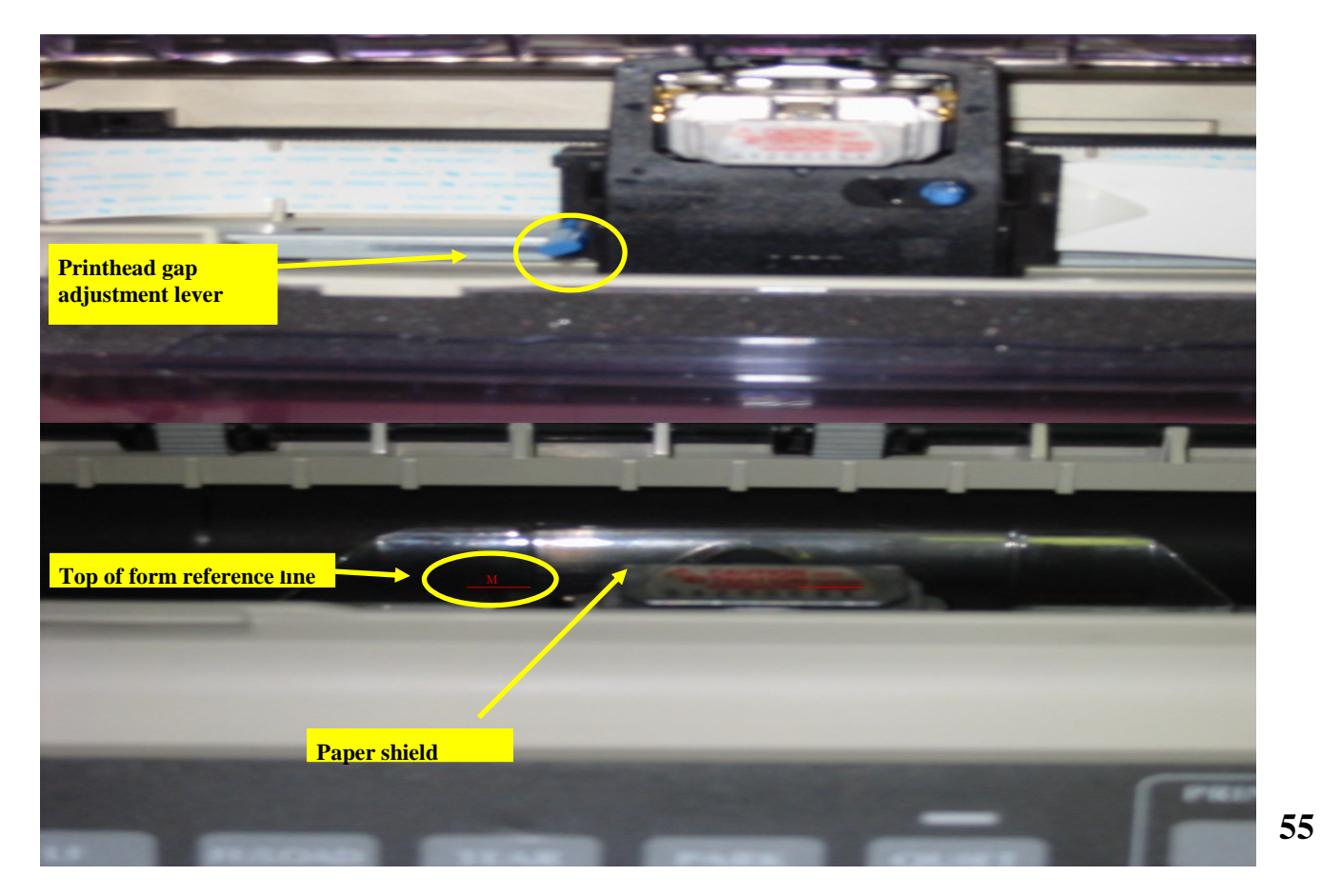

 $\|$ 

 $\overline{\phantom{a}}$ 

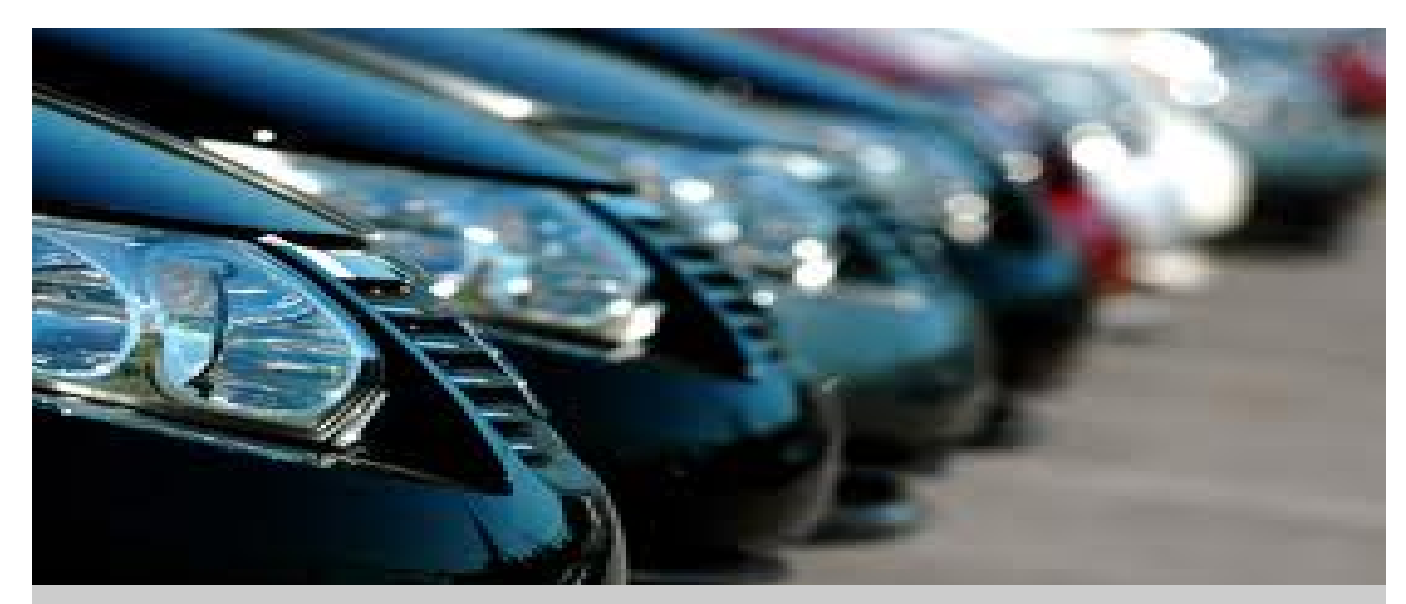

# Good to go!

ScoreKeyper, Inc. 600 First Street Apollo, PA 15613 800-507-1747 www.ScoreKeyper.com

 $\begin{array}{c} \begin{array}{c} \begin{array}{c} \end{array} \\ \begin{array}{c} \end{array} \end{array} \end{array}$